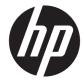

## HP 15 TouchSmart Notebook PC HP 15 Notebook PC Compaq 15 TouchSmart Notebook PC Compaq 15 Notebook PC

Maintenance and Service Guide

© Copyright 2014, 2015 HP Development Company, L.P.

AMD and Radeon are trademarks of Advanced Micro Devices, Inc. Bluetooth is a trademark owned by its proprietor and used by HP Inc. under license. Microsoft and Windows are U.S. registered trademarks of the Microsoft group of companies. SD Logo is a trademark of its proprietor.

The information contained herein is subject to change without notice. The only warranties for HP products and services are set forth in the express warranty statements accompanying such products and services. Nothing herein should be construed as constituting an additional warranty. HP shall not be liable for technical or editorial errors or omissions contained herein.

Third Edition: October 2015

First Edition: August 2014

Document Part Number: 793333-003

#### **Product notice**

This user guide describes features that are common to most models. Some features may not be available on your computer.

Not all features are available in all editions of Windows. This computer may require upgraded and/or separately purchased hardware, drivers and/or software to take full advantage of Windows functionality. Go to http://www.microsoft.com for details.

#### Software terms

By installing, copying, downloading, or otherwise using any software product preinstalled on this computer, you agree to be bound by the terms of the HP End User License Agreement (EULA). If you do not accept these license terms, your sole remedy is to return the entire unused product (hardware and software) within 14 days for a full refund subject to the refund policy of your seller.

For any further information or to request a full refund of the price of the computer, please contact your seller.

This computer may require upgraded and/ or separately purchased hardware and/or a DVD drive to install the Windows 7 software and take full advantage of Windows 7 functionality. See http://windows.microsoft.com/en-us/ windows7/get-know-windows-7 for details.

#### Safety warning notice

▲ WARNING! To reduce the possibility of heat-related injuries or of overheating the device, do not place the device directly on your lap or obstruct the device air vents. Use the device only on a hard, flat surface. Do not allow another hard surface, such as an adjoining optional printer, or a soft surface, such as pillows or rugs or clothing, to block airflow. Also, do not allow the AC adapter to contact the skin or a soft surface, such as pillows or rugs or rugs or clothing, during operation. The device and the AC adapter comply with the user-accessible surface temperature limits defined by the International Standard for Safety of Information Technology Equipment (IEC 60950-1).

# **Table of contents**

| 1 Product description |                                                                                                    |    |
|-----------------------|----------------------------------------------------------------------------------------------------|----|
| 2 Ext                 | ternal component identification                                                                                                    |    |
|                       |                                                                                                    |    |
|                       | Product description  External component identification  Display  Front  Right side  Left side  Loft side  Top  TouchPad  Lights  Button  Keys  Bottom  Labels  Ilustrated parts catalog  Computer major components  Miscellaneous parts  Display assembly subcomponents  Mass storage devices  Plastics Kit  Rubber Kit  Removal and replacement procedures preliminary requirements  Tools required  Service considerations  Plastic parts  Cables and connectors  Plastic parts  Cables and connectors  Plastic farts  Cables and connectors  Plastic discharge damage  Packaging and transporting guidelines  Vorkstation guidelines  Packaging and transporting guidelines  Vorkstation guidelines |    |
|                       |                                                                                                    |    |
|                       | -                                                                                                    |    |
|                       |                                                                                                    |    |
|                       |                                                                                                    |    |
|                       |                                                                                                    |    |
|                       | Button                                                                                                    |    |
|                       | Keys                                                                                                    |    |
|                       | -                                                                                                    |    |
|                       | Labels                                                                                                    |    |
|                       |                                                                                                    |    |
| 3 Illu                |                                                                                                    |    |
|                       | Computer major components                                                                                                    |    |
|                       | •                                                                                                    |    |
|                       |                                                                                                    |    |
|                       | Mass storage devices                                                                                                    |    |
|                       |                                                                                                    |    |
|                       | Rubber Kit                                                                                                    | 25 |
| 4 Ren                 | moval and replacement procedures preliminary requirements                                                                                                    | 27 |
|                       | Tools required                                                                                                    |    |
|                       | Service considerations                                                                                                    |    |
|                       | Plastic parts                                                                                                    |    |
|                       | Cables and connectors                                                                                                    | 27 |
|                       | Drive handling                                                                                                    |    |
|                       | Grounding guidelines                                                                                                    |    |
|                       | Electrostatic discharge damage                                                                                                    |    |
|                       | Packaging and transporting guidelines                                                                                                    |    |
|                       | Workstation guidelines                                                                                                    | 29 |
| 5 Rer                 | moval and replacement procedures for Customer Self-Repair parts                                                                                                    |    |
|                       | Component replacement procedures                                                                                                    |    |

| Battery       | 31 |
|---------------|----|
| Optical drive | 33 |
| Keyboard      | 35 |

| 6 Removal and replacement procedures for Authorized Service Provider parts  | s 39 |
|-----------------------------------------------------------------------------|------|
| Component replacement procedures                                            |      |
| Display subcomponents (bezel, webcam, panel)                                |      |
| Top cover                                                                   |      |
| Power button board                                                          |      |
| TouchPad button board                                                       |      |
| Hard drive                                                                  |      |
| WLAN module                                                                 |      |
| Fan                                                                         |      |
| Power connector cable                                                       |      |
| System board                                                                |      |
| USB board                                                                   | 59   |
| Speakers                                                                    | 60   |
| Heat sink assembly                                                          |      |
| RTC battery                                                                 |      |
| Memory module                                                               |      |
| Display assembly                                                            |      |
| 7 Using Setup Utility (BIOS) in Windows 10<br>Starting Setup Utility (BIOS) |      |
| Updating Setup Utility (BIOS)                                               |      |
| Determining the BIOS version                                                |      |
| Downloading a BIOS update                                                   |      |
| Synchronizing a tablet and keyboard (select products only)                  |      |
| 8 Using Setup Utility (BIOS) in Windows 8.1                                 |      |
| Starting Setup Utility (BIOS)                                               |      |
| Updating the BIOS                                                           |      |
| Determining the BIOS version                                                |      |
| Downloading a BIOS update                                                   |      |
| 9 Computer Setup (BIOS) and Advanced System Diagnostics in SUSE Linux       |      |
| Starting Computer Setup                                                     |      |
| Using Computer Setup                                                        |      |
| Navigating and selecting in Computer Setup                                  |      |
| Restoring factory settings in Computer Setup                                |      |

| Updating the BIOS                                                                                                    | 80                                                                                           |
|----------------------------------------------------------------------------------------------------|----------------------------------------------------------------------------------------------|
| Determining the BIOS version                                                                                                    | 80                                                                                           |
| Downloading a BIOS update                                                                                                    | 81                                                                                           |
| Using HP PC Hardware Diagnostics (UEFI)                                                                                                    | 81                                                                                           |
| Downloading HP PC Hardware Diagnostics (UEFI) to a USB device                                                                                                    | 82                                                                                           |
| 0 Using HP PC Hardware Diagnostics (UEFI)                                                                                                    | 83                                                                                           |
| Downloading HP PC Hardware Diagnostics (UEFI) to a USB device                                                                                                    | 84                                                                                           |
| 1 Backing up, restoring, and recovering in Windows 10                                                                                                    | 85                                                                                           |
| Creating recovery media and backups                                                                                                    |                                                                                              |
| Creating HP Recovery media (select products only)                                                                                                    | 85                                                                                           |
| Using Windows tools                                                                                                    | 86                                                                                           |
| Restore and recovery                                                                                                    | 87                                                                                           |
| Recovering using HP Recovery Manager                                                                                                    | 87                                                                                           |
| What you need to know before you get started                                                                                                    |                                                                                              |
| Using the HP Recovery partition (select products only)                                                                                                    | 88                                                                                           |
| Using HP Recovery media to recover                                                                                                    |                                                                                              |
| Changing the computer boot order                                                                                                    |                                                                                              |
| Removing the HP Recovery partition (select products only)                                                                                                    | 89                                                                                           |
|                                                                                                    |                                                                                              |
| 2 Backing up, restoring, and recovering in Windows 8.1                                                                                                    | 91                                                                                           |
|                                                                                                    |                                                                                              |
| 2 Backing up, restoring, and recovering in Windows 8.1                                                                                                    | 91                                                                                           |
| 2 Backing up, restoring, and recovering in Windows 8.1<br>Creating recovery media and backups                                                                                                    | 91<br>91                                                                                     |
| 2 Backing up, restoring, and recovering in Windows 8.1<br>Creating recovery media and backups<br>Creating HP Recovery media                                                                                                    | 91<br>91<br>92                                                                               |
| 2 Backing up, restoring, and recovering in Windows 8.1<br>Creating recovery media and backups<br>Creating HP Recovery media<br>Restore and recovery                                                                                                    | 91<br>91<br>92<br>93                                                                         |
| 2 Backing up, restoring, and recovering in Windows 8.1<br>Creating recovery media and backups<br>Creating HP Recovery media<br>Restore and recovery<br>Recovering using HP Recovery Manager                                                                                                    | 91<br>91<br>92<br>93<br>93                                                                   |
| 2 Backing up, restoring, and recovering in Windows 8.1<br>Creating recovery media and backups<br>Creating HP Recovery media<br>Restore and recovery<br>Recovering using HP Recovery Manager<br>What you need to know                                                                                                    | 91<br>91<br>92<br>93<br>93<br>93                                                             |
| 2 Backing up, restoring, and recovering in Windows 8.1<br>Creating recovery media and backups<br>Creating HP Recovery media<br>Restore and recovery<br>Recovering using HP Recovery Manager<br>What you need to know<br>Using the HP Recovery partition (select models only)                                                                                                    | 91<br>91<br>92<br>93<br>93<br>93<br>94                                                       |
| <ul> <li>2 Backing up, restoring, and recovering in Windows 8.1</li> <li>Creating recovery media and backups</li> <li>Creating HP Recovery media</li> <li>Restore and recovery</li> <li>Recovering using HP Recovery Manager</li> <li>What you need to know</li> <li>Using the HP Recovery partition (select models only)</li> <li>Using HP Recovery media to recover</li> </ul>                                                                                                    | 91<br>91<br>92<br>93<br>93<br>93<br>94<br>94                                                 |
| <ul> <li>2 Backing up, restoring, and recovering in Windows 8.1</li> <li>Creating recovery media and backups</li> <li>Creating HP Recovery media</li> <li>Restore and recovery</li> <li>Recovering using HP Recovery Manager</li> <li>What you need to know</li> <li>Using the HP Recovery partition (select models only)</li> <li>Using HP Recovery media to recover</li> <li>Changing the computer boot order</li> </ul>                                                                                                    | 91<br>91<br>92<br>93<br>93<br>93<br>94<br>94                                                 |
| <ul> <li>2 Backing up, restoring, and recovering in Windows 8.1</li> <li>Creating recovery media and backups</li> <li>Creating HP Recovery media</li> <li>Restore and recovery</li> <li>Recovering using HP Recovery Manager</li> <li>What you need to know</li> <li>Using the HP Recovery partition (select models only)</li> <li>Using HP Recovery media to recover</li> <li>Changing the computer boot order</li> <li>Removing the HP Recovery partition (select models only)</li> </ul>                                                                                                    | 91<br>91<br>92<br>93<br>93<br>93<br>93<br>94<br>94<br>94<br>94                               |
| <ul> <li>2 Backing up, restoring, and recovering in Windows 8.1</li> <li>Creating recovery media and backups</li> <li>Creating HP Recovery media</li> <li>Restore and recovery</li> <li>Recovering using HP Recovery Manager</li> <li>What you need to know</li> <li>Using the HP Recovery partition (select models only)</li> <li>Using HP Recovery media to recover</li> <li>Changing the computer boot order</li> <li>Removing the HP Recovery partition (select models only)</li> <li>3 Backup and Recovery in SUSE Linux</li> </ul>                                                                            | 91<br>91<br>92<br>93<br>93<br>93<br>94<br>94<br>94<br>95<br>95                               |
| <ul> <li>2 Backing up, restoring, and recovering in Windows 8.1</li> <li>Creating recovery media and backups</li></ul>                                                                                                    | 91<br>91<br>92<br>93<br>93<br>93<br>93<br>94<br>94<br>94<br>95<br>95                         |
| <ul> <li>2 Backing up, restoring, and recovering in Windows 8.1</li> <li>Creating recovery media and backups</li> <li>Creating HP Recovery media</li> <li>Restore and recovery</li> <li>Recovering using HP Recovery Manager</li> <li>What you need to know</li> <li>Using the HP Recovery partition (select models only)</li> <li>Using HP Recovery media to recover</li> <li>Changing the computer boot order</li> <li>Removing the HP Recovery partition (select models only)</li> <li>3 Backup and Recovery in SUSE Linux</li> <li>Backing up your information</li> <li>Performing a system recovery</li> </ul> | 91<br>91<br>92<br>93<br>93<br>93<br>93<br>93<br>94<br>94<br>94<br>95<br>95<br>95             |
| <ul> <li>2 Backing up, restoring, and recovering in Windows 8.1</li> <li>Creating recovery media and backups</li> <li>Creating HP Recovery media</li> <li>Restore and recovery</li> <li>Recovering using HP Recovery Manager</li> <li>What you need to know</li> <li>Using the HP Recovery partition (select models only)</li> <li>Using HP Recovery media to recover</li> <li>Changing the computer boot order</li> <li>Removing the HP Recovery partition (select models only)</li> <li>Seckup and Recovery in SUSE Linux</li> <li>Backung up your information</li> <li>Performing a system recovery</li> </ul>   | 91<br>91<br>92<br>93<br>93<br>93<br>93<br>93<br>94<br>94<br>94<br>94<br>95<br>95<br>95<br>95 |

|          | DVD±RW SuperMulti DL Drive specifications       | 100 |
|----------|-------------------------------------------------|-----|
| 15 Power | r cord set requirements                         | 101 |
|          | Requirements for all countries                  |     |
|          | Requirements for specific countries and regions | 102 |
| 16 Recyc | ling                                            | 105 |
|          | Battery                                         | 105 |
|          | Display                                         | 105 |
| Index    |                                                 | 111 |

# **Product description**

| HP 15 Notebook PC                                                                                                    |
|----------------------------------------------------------------------------------------------------|
| HP 15 TouchSmart Notebook PC                                                                                                    |
| Compag 15 Notebook PC                                                                                                    |
| Compag 15 TouchSmart Notebook PC                                                                                                    |
| AMD A8-6410 processor (2.0-GHz, 2-MB L2 cache, 1600-MHz DDR3L)                                                                                                    |
| AMD A6-6310 processor (1.8-GHz, 2-MB L2 cache, 1600-MHz DDR3L)                                                                                                    |
| AMD A4-6210 processor (1.8-GHz, 2-MB L2 cache, 1600-MHz DDR3L)                                                                                                    |
| AMD E2-6110 processor (1.5-GHz, 2-MB L2 cache, 1600-MHz DDR3L)                                                                                                    |
| AMD E1-6010 processor (1.35-GHz, 1-MB L2 cache, 1600-MHz DDR3L)                                                                                                    |
| AMD A6-5200 processor (2.0-GHz, 2-MB L2 cache, 1600-MHz DDR3L)                                                                                                    |
| AMD A4-5000 processor (1.5-GHz, 2-MB L2 cache, 1600-MHz DDR3L)                                                                                                    |
| AMD E2-3800 processor (1.3-GHz, 2-MB L2 cache, 1600-MHz DDR3L)                                                                                                    |
| AMD E1-2100 processor (1.0-GHz, 2-MB L2 cache, 1333-MHz DDR3L)                                                                                                    |
| AMD Integrated SOC FCH                                                                                                    |
| Internal graphics:                                                                                                    |
| AMD Radeon HD 8400 Graphics (A6-5200)                                                                                                    |
| AMD RadeonT HD 8330 Graphics (A4-5000)                                                                                                    |
| AMD Radeon HD 8280 Graphics (E2-3800)                                                                                                    |
| AMD RadeonT HD 8280 Graphics (E2-3800)                                                                                                    |
| AMD Radeon HD 8210 Graphics (E1-2100)                                                                                                    |
| AMD Radeon R5 Graphics                                                                                                    |
| AMD Radeon R4 Graphics                                                                                                    |
| AMD Radeon R3 Graphics                                                                                                    |
| AMD Radeon R2 Graphics                                                                                                    |
| Switchable discrete graphics:                                                                                                    |
| AMD Sun LE (18W) Radeon HD 8570M with up to 1024 MB or 2048 MB of dedicated video memory                                                                                                |
| <b>39.6-cm</b> (15.6-in), high-definition (HD), light-emitting diode (LED), SVA BrightView (1366×768) display, fla<br>3.8 mm; typical brightness: 200 nits                              |
| <b>39.6-cm</b> (15.6-in), high-definition (HD), light-emitting diode (LED), SVA BrightView (1366×768) display, slim 3.2 mm; typical brightness: 200 nits (for eTP2 touch solution only) |
| Touch screen, multi-touch enabled                                                                                                    |
| Supports LVDS                                                                                                    |
|                                                                                                    |

| Category            | Description                                                                                                   |  |  |
|---------------------|----------------------------------------------------------------------------------------------------|--|--|
|                     | Supports single-channel memory                                                                                |  |  |
|                     | DDR3L-1600-MHz Single Channel Support                                                                         |  |  |
|                     | DDR3L-1333-MHz Single Channel Support (DDR3-1600 downgrade to DDR3-1333)                                      |  |  |
|                     | Supports up to 8 GB of system RAM in the following configurations:                                            |  |  |
|                     | • 8192-MB total system memory (8192×1) or (4096×2)                                                            |  |  |
|                     | • 6144-MB total system memory (4096×1) + (2048×1)                                                             |  |  |
|                     | <ul> <li>4096-MB total system memory (4096×1) or (2048×2)</li> </ul>                                          |  |  |
|                     | • 2048-MB total system memory (2048×1)                                                                        |  |  |
| Hard drives         | Supports <b>6.35-cm</b> (2.5-in) hard drives in <b>9.5-mm</b> (.37-in) and <b>7.0-mm</b> (.28-in) thicknesses |  |  |
|                     | Serial ATA                                                                                                    |  |  |
|                     | Supports the following hard drives:                                                                           |  |  |
|                     | • 1-TB, 5400-rpm, 9.5-mm                                                                                      |  |  |
|                     | • 750-GB, 5400-rpm, 9.5-mm                                                                                    |  |  |
|                     | • 500-GB, 5400-rpm, 9.5-mm or 7.0-mm                                                                          |  |  |
|                     | • 320-GB, 5400-rpm, 9.5-mm or 7.0-mm                                                                          |  |  |
| Optical drive       | Fixed, serial ATA, 9.5-mm tray load                                                                           |  |  |
|                     | DVD+/-RW Double-Layer SuperMulti                                                                              |  |  |
|                     | Supports zero power optical drive                                                                             |  |  |
|                     | Supports M-disc                                                                                               |  |  |
|                     | Supports weight saver option                                                                                  |  |  |
| Audio/video         | Single digital microphone                                                                                     |  |  |
|                     | HD audio, dual speakers                                                                                       |  |  |
|                     | HP TrueVision HD: HD camera (fixed, no tilt with activity LED, 1280×720 by 30 frames per second               |  |  |
|                     | HP Webcam: VGA camera (fixed, no tilt with activity LED, 640x480 by 24 frames per second)                     |  |  |
| Ethernet            | Integrated 10/100 network interface card (NIC)                                                                |  |  |
| Wireless            | Integrated wireless local area network (WLAN) options by way of wireless module                               |  |  |
|                     | One or two WLAN antennas built into display assembly                                                          |  |  |
|                     | Compatible with Miracast-certified devices                                                                    |  |  |
|                     | Single antenna support                                                                                        |  |  |
|                     | Support for the following WLAN formats:                                                                       |  |  |
|                     | Realtek RTL8188EE 802.11bgn 1x1 Wi-Fi Adapter                                                                 |  |  |
|                     | Qualcomm Atheros AR9485 802.11bgn 1x1 Wi-Fi Adapter                                                           |  |  |
|                     | Realtek RT8723BE 802.11bgn 1x1 Wi-Fi + BT4.0 Combo Adapter                                                    |  |  |
|                     | <ul> <li>Broadcom BCM43142 802.11 bgn 1x1 Wi-Fi + BT4.0 HMC Combo Adapter</li> </ul>                          |  |  |
| External media card | HP Multi-Format Digital Media Reader                                                                          |  |  |
|                     | Support SD/SDHC/SDXC                                                                                          |  |  |
|                     | Push-Pull Insertion/Removal                                                                                   |  |  |

| Category           | regory Description                                                                                    |  |  |  |  |
|--------------------|----------------------------------------------------------------------------------------------------|--|--|--|--|
| Ports              | HDMI version 1.4 supporting 1920 ×1200 @ 60Hz                                                         |  |  |  |  |
|                    | Hot Plug/unplug and auto detect for correct output to wide-aspect vs. standard aspect video           |  |  |  |  |
|                    | RJ-45 (Ethernet, includes link and activity lights)                                                   |  |  |  |  |
|                    | USB 3.0 (1 port)                                                                                      |  |  |  |  |
|                    | USB 2.0 (2 ports)                                                                                     |  |  |  |  |
|                    | AC Smart Pin adapter plug                                                                             |  |  |  |  |
|                    | Headphone/microphone in combo jack                                                                    |  |  |  |  |
| Keyboard/pointing  | Full-size "island style" keyboard with numeric keypad                                                 |  |  |  |  |
| devices            | TouchPad with multi-touch gestures, 2-finger scrolling, and pinch-zoom enabled                        |  |  |  |  |
|                    | Taps enabled by default                                                                               |  |  |  |  |
|                    | Support Win8.1+D212 Modern Trackpad Gestures                                                          |  |  |  |  |
|                    | Support PS/2, profile sensor (reserve for SMBus)                                                      |  |  |  |  |
| Power requirements | AC adapters:                                                                                          |  |  |  |  |
|                    | AC Adapter 65-W Smart nPFC, 3 pin, RC 4.5mm connector - non slim for use in discrete models           |  |  |  |  |
|                    | AC Adapter 45-W Smart nPFC, 3 pin, RC 4.5mm connector - non slim for use in UMA models                |  |  |  |  |
|                    | AC Adapter 65-W EM Smart nPFC, 3 pin, RC 4.5mm connector, 90 degree plug design for use in India/Chir |  |  |  |  |
|                    | 1 meter power cord                                                                                    |  |  |  |  |
|                    | 4-cell, 41-Whr Li-ion battery                                                                         |  |  |  |  |
|                    | 3-cell, 31-Whr Li-ion battery                                                                         |  |  |  |  |
| Security           | Kensington Security Lock                                                                              |  |  |  |  |
| Operating system   | Preinstalled:                                                                                         |  |  |  |  |
|                    | Windows 10                                                                                            |  |  |  |  |
|                    | • Windows 8.1                                                                                         |  |  |  |  |
|                    | • Windows 8.1 CPPP - China only                                                                       |  |  |  |  |
|                    | • Ubuntu                                                                                              |  |  |  |  |
|                    | • FreeDOS 2.0                                                                                         |  |  |  |  |
| Serviceability     | End-user replaceable parts:                                                                           |  |  |  |  |
|                    | AC adapter                                                                                            |  |  |  |  |
|                    | Battery                                                                                               |  |  |  |  |
|                    | Optical drive                                                                                         |  |  |  |  |
|                    | Keyboard                                                                                              |  |  |  |  |

## 2 External component identification

### Display

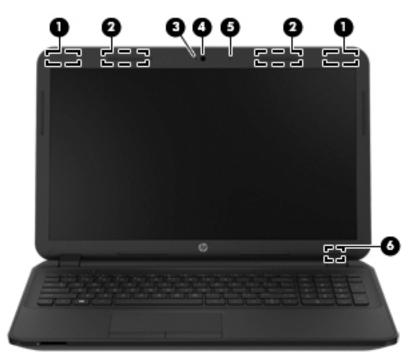

| Component |                                              | Description                                                                                                    |  |
|-----------|----------------------------------------------|----------------------------------------------------------------------------------------------------|--|
| (1)       | WLAN antennas (1 or 2)* (select models only) | Send and receive wireless signals to communicate with wireless local area networks (WLANs).                                        |  |
| (2)       | WWAN antennas (1 or 2)* (select models only) | Send and receive wireless signals to communicate with wireless wide area networks (WWAN).                                          |  |
| (3)       | Webcam light                                 | On: The webcam is in use.                                                                                                    |  |
| (4)       | Webcam                                       | Records video and captures photographs. Some models allow you to video conference and chat online using streaming video.           |  |
|           |                                              | To use the webcam in Windows 8.1, from the Start screen, type camera, and then select <b>Camera</b> from the list of applications. |  |
|           |                                              | To use the webcam in Windows 10, type <code>camera</code> in the taskbar search box, and then select <b>Camera</b> .               |  |
| (5)       | Internal microphone                          | Records sound.                                                                                                    |  |
| (6)       | Internal display switch                      | Turns off the display and initiates Sleep if the display is closed while the power is on.                                          |  |
|           |                                              | <b>NOTE:</b> The internal display switch is not visible from the outside of the computer.                                          |  |

\*The antennas are not visible from the outside of the computer. For optimal transmission, keep the areas immediately around the antennas free from obstructions. For wireless regulatory notices, see the section of the *Regulatory, Safety, and Environmental Notices* 

Description

that applies to your country or region. To access this guide in Windows 8.1, from the Start screen, type support, and then select the **HP Support Assistant** app.

To access this guide in Windows 10, select the **Start** button, select **All apps**, select **HP Help and Support**, and then select **HP Documentation**.

### Front

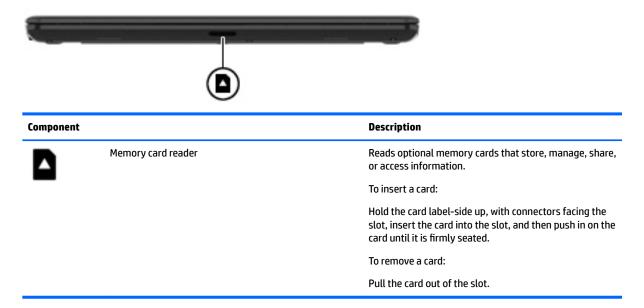

### **Right side**

|      |       | 23                                 |                                                                                                    |
|------|-------|------------------------------------|----------------------------------------------------------------------------------------------------|
| Comp | onent |                                    | Description                                                                                             |
| (1)  | ÷     | USB 2.0 ports (2)                  | Connect an optional USB device, such as a keyboard, mouse, external drive, printer, scanner or USB hub. |
| (2)  |       | Optical drive (select models only) | Depending on your computer model, reads an optical disc or reads and writes to an optical disc.         |

| Component |                                                 | Description                                                                                                    |
|-----------|-------------------------------------------------|----------------------------------------------------------------------------------------------------|
|           |                                                 | <b>NOTE:</b> For disc compatibility information in Windows 8.1, go to the Help and Support web page. Follow the web page instructions to select your computer model. Select <b>Support &amp; Drivers</b> , and then select <b>Product Information</b> . |
|           |                                                 | For disc compatibility information in Windows 10, type help in the taskbar search box, select <b>Help and Support</b> , and then type disc compatibility in the search box.                                                                             |
| (3)       | Optical drive eject button (select models only) | Releases the disc tray.                                                                                                    |

### Left side

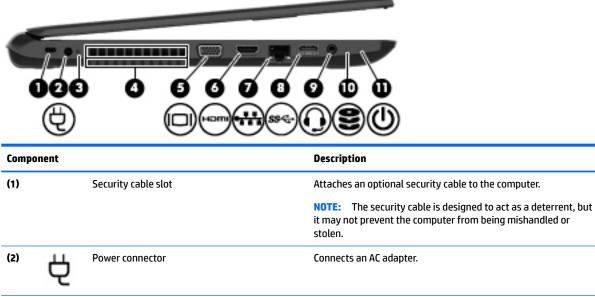

| (2) | Ą     | Power connector                                     | Connects an AC adapter.                                                                                                    |  |
|-----|-------|-----------------------------------------------------|----------------------------------------------------------------------------------------------------|--|
| (3) |       | AC adapter light                                    | • On: The AC adapter is connected and the battery is charged.                                                                                                    |  |
|     |       |                                                     | • Off: The computer is using battery power.                                                                                                    |  |
| (4) |       | Vent                                                | Enables airflow to cool internal components.                                                                                                    |  |
|     |       |                                                     | <b>NOTE:</b> The computer fan starts up automatically to cool internal components and prevent overheating. It is normal for the internal fan to cycle on and off during routine operation.                                  |  |
| (5) |       | External monitor port (select models only)          | Connects an external VGA monitor or projector.                                                                                                    |  |
| (6) | нәті  | HDMI port                                           | Connects an optional video or audio device, such as a high-<br>definition television, any compatible digital or audio component,<br>or a high-speed HDMI device.                                                            |  |
| (7) |       | RJ-45 (network) jack/status lights                  | Connects a network cable.                                                                                                    |  |
|     |       |                                                     | • White: The network is connected.                                                                                                    |  |
|     |       |                                                     | • Amber: Activity is occurring on the network.                                                                                                    |  |
| (8) | ss-;- | USB 3.0 port                                        | Connects an optional USB device, such as a keyboard, mouse, external drive, printer, scanner or USB hub.                                                                                                    |  |
| (9) | Q     | Audio-out (headphone)/Audio-in (microphone)<br>jack | Connects optional powered stereo speakers, headphones,<br>earbuds, a headset, or a television audio cable. Also connects an<br>optional headset microphone. This jack does not support<br>optional microphone-only devices. |  |

| Compone | nt  |                                                                                                    | Description                                                                                                    |
|---------|-----|----------------------------------------------------------------------------------------------------|----------------------------------------------------------------------------------------------------|
|         |     |                                                                                                    | <b>WARNING!</b> To reduce the risk of personal injury, adjust the volume before putting on headphones, earbuds, or a headset. For additional safety information, refer to the <i>Regulatory, Safety, and Environmental Notices</i> . |
|         |     |                                                                                                    | To access this guide in Windows 8.1, from the Start screen, type support, and then select the <b>HP Support Assistant</b> app.                                                                                                    |
|         |     |                                                                                                    | To access this guide in Windows 10, select the <b>Start</b> button,<br>select <b>All apps</b> , select <b>HP Help and Support</b> , and then select <b>HP</b><br>Documentation.                                                      |
|         |     |                                                                                                    | <b>NOTE:</b> When a device is connected to the jack, the computer speakers are disabled.                                                                                                    |
|         |     |                                                                                                    | <b>NOTE:</b> Be sure that the device cable has a 4-conductor connector that supports both audio-out (headphone) and audio- in (microphone).                                                                                          |
| (10)    | 9   | Hard drive light                                                                                                    | Blinking white: The hard drive is being accessed.                                                                                                    |
| (11)    | d N | Power light                                                                                                    | • On: The computer is on.                                                                                                    |
|         | 0   | <ul> <li>Blinking: The computer is in the Sleep state, a power-<br/>saving state. The computer shuts off power to the display<br/>and other unneeded components.</li> </ul> |                                                                                                    |
|         |     |                                                                                                    | <ul> <li>Off: The computer is off or in Hibernation. Hibernation is a<br/>power-saving state that uses the least amount of power.</li> </ul>                                                                                         |

### Тор

### TouchPad

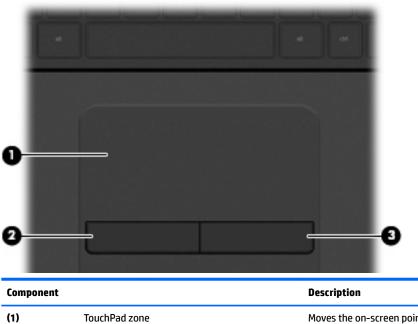

Moves the on-screen pointer and selects or activates items on the screen.

| Component |                       | Description                                                  |
|-----------|-----------------------|--------------------------------------------------------------|
|           |                       | <b>NOTE:</b> The TouchPad also supports edge-swipe gestures. |
| (2)       | Left TouchPad button  | Functions like the left button on an external mouse.         |
| (3)       | Right TouchPad button | Functions like the right button on an external mouse.        |

### Lights

|     |       |                 | Description                                                                                                    |
|-----|-------|-----------------|----------------------------------------------------------------------------------------------------|
| (1) |       | Power light     | On: The computer is on.                                                                                                    |
| (17 | C     | i ower light    | Blinking: The computer is in the Sleep state, a power-saving                                                                                 |
|     |       |                 | state. The computer shuts off power to the display and other unneeded components.                                                            |
|     |       |                 | <ul> <li>Off: The computer is off or in Hibernation. Hibernation is a<br/>power-saving state that uses the least amount of power.</li> </ul> |
| (2) |       | Caps lock light | On: Caps lock is on, which switches the keys to all capital letters.                                                                         |
| (3) |       | Mute light      | Amber: Computer sound is off.                                                                                                    |
|     |       |                 | • Off: Computer sound is on.                                                                                                    |
| (4) | ((I)) | Wireless light  | On: An integrated wireless device, such as a wireless local area network (WLAN) device and/or a Bluetooth® device, is on.                    |
|     |       |                 |                                                                                                    |

#### **Button**

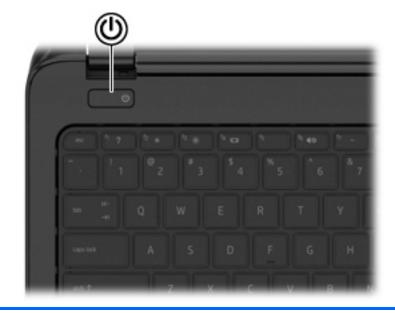

Component

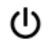

Power button

#### Description

- When the computer is off, press the button to turn on the computer.
- When the computer is on, press the button briefly to initiate Sleep.
- When the computer is in the Sleep state, press the button briefly to exit Sleep.
- When the computer is in Hibernation, press the button briefly to exit Hibernation.

**CAUTION:** Pressing and holding down the power button will result in the loss of unsaved information.

If the computer has stopped responding and shutdown procedures are ineffective, press and hold the power button down for at least 5 seconds to turn off the computer.

To learn more about your power settings, see your power options.

In Windows 8.1:

From the Start screen, type power, select **Power and sleep** settings, and then select **Power and sleep** from the list of applications.

In Windows 10:

Type power in the taskbar search box, and then select Power and sleep settings.

- or -

Right-click the **Start** button, and then select **Power Options**.

### Keys

| ?         |                           |                                                                                                    |  |  |  |
|-----------|---------------------------|----------------------------------------------------------------------------------------------------|--|--|--|
|           |                           |                                                                                                    |  |  |  |
| Component |                           | Description                                                                                                    |  |  |  |
| (1)       | esc key                   | Displays system information when pressed in combination with the fn key.                                                                                                    |  |  |  |
| (2)       | fn key                    | Executes frequently used system functions when pressed in combination with the spacebaror the esc key.                                                                                                    |  |  |  |
| (3)       | Windows key               | (Windows 8.1) Returns you to the Start screen from an open app or the Windows desktop.                                                                                                    |  |  |  |
|           |                           | <b>NOTE:</b> Pressing the Windows key again will return you to the previous screen.                                                                                                    |  |  |  |
|           |                           | (Windows 10) Opens the <b>Start</b> menu.                                                                                                    |  |  |  |
|           |                           | <b>NOTE:</b> Pressing the Windows key again will close the <b>Start</b> menu.                                                                                                    |  |  |  |
| (4)       | Action keys               | Execute frequently used system functions.                                                                                                    |  |  |  |
| (5)       | num lk key                | Alternates between the navigational and numeric functions on the integrated numeric keypad.                                                                                                    |  |  |  |
|           |                           | <b>NOTE:</b> The keypad function that is active when the computer is turned off is reinstated when the computer is turned back on.                                                                                                    |  |  |  |
| (6)       | Integrated numeric keypad | When num lk has been enabled, it can be used like an external<br>numeric keypad. To alternate between this numeric function<br>and the navigational function (indicated by the directional<br>arrows on the keys), press the num lk key. |  |  |  |

### **Bottom**

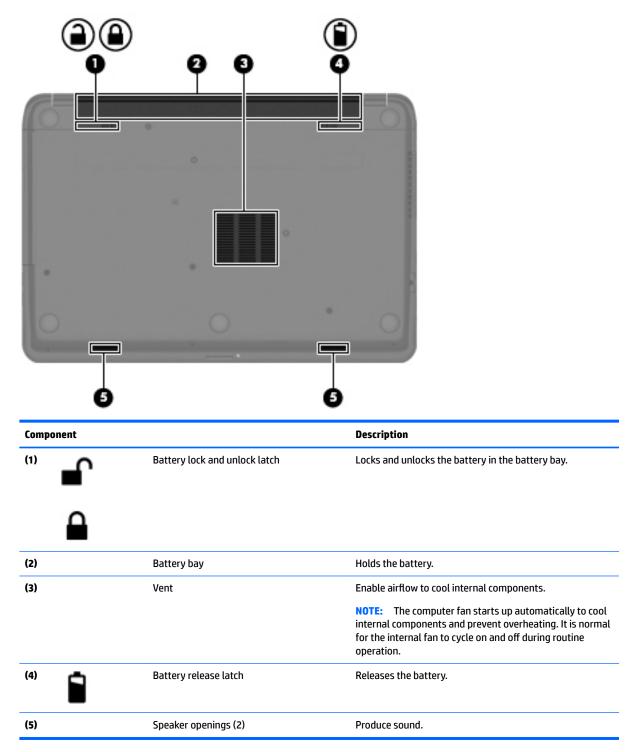

### Labels

The labels affixed to the computer provide information you may need when you troubleshoot system problems or travel internationally with the computer.

- **IMPORTANT:** All labels described in this section will be located in one of 2 places depending on your computer model: Affixed to the bottom of the computer, or located in the battery bay.
  - Service label—Provides important information to identify your computer. When contacting support, you will probably be asked for the serial number, and possibly for the product number or the model number. Locate these numbers before you contact support.
  - **NOTE:** Your service labels will resemble one of the examples shown below. Refer to the illustration that most closely matches the service label on your computer.

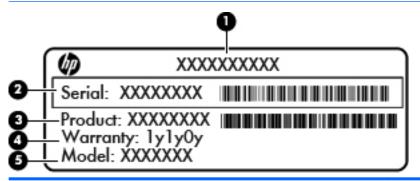

#### Component

- (1) Product name
- (2) Serial number
- (3) Product number
- (4) Warranty period
- (5) Model number (select models only)

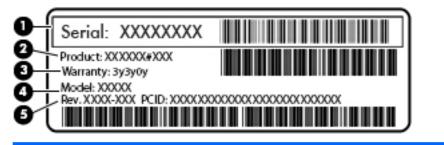

#### Component

- (1) Serial number
- (2) Product number
- (3) Warranty period

# Component (4) Model number (select models only) (5) Revision number

- Regulatory label(s)—Provide(s) regulatory information about the computer.
- Wireless certification label(s)—Provide(s) information about optional wireless devices and the approval markings for the countries or regions in which the devices have been approved for use.

# **3** Illustrated parts catalog

### **Computer major components**

NOTE: HP continually improves and changes product parts. For complete and current information on supported parts for your computer, go to <a href="http://partsurfer.hp.com">http://partsurfer.hp.com</a>, select your country or region, and then follow the on-screen instructions.

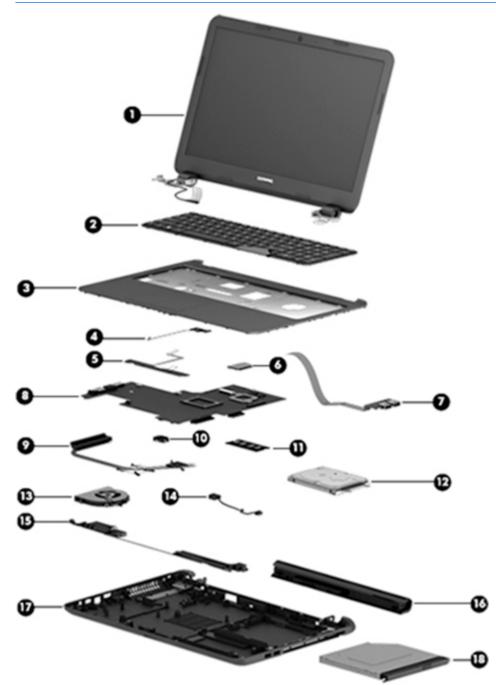

| ltem | Component                                                                                                    | Spare part<br>number |  |  |
|------|----------------------------------------------------------------------------------------------------|----------------------|--|--|
| (1)  | Display assembly (39.6-cm [15.6-in] HD, anti-glare, touchscreen)                                                 |                      |  |  |
|      | <b>NOTE:</b> For display assembly spare part information, see <u>Display assembly subcomponents on page 22</u> . |                      |  |  |
| (2)  | Keyboard                                                                                                    |                      |  |  |
|      | For use in the United States                                                                                     | 749658-001           |  |  |
|      | For use in India                                                                                                 | 749658-002           |  |  |
|      | For use in the United Kingdom                                                                                    | 749658-031           |  |  |
|      | For use in Germany                                                                                               | 749658-041           |  |  |
|      | For use in France                                                                                                | 749658-051           |  |  |
|      | For use in Italy                                                                                                 | 749658-061           |  |  |
|      | For use in Spain                                                                                                 | 749658-071           |  |  |
|      | For use in Portugal                                                                                              | 749658-131           |  |  |
|      | For use in Turkey                                                                                                | 749658-141           |  |  |
|      | For use in Greece                                                                                                | 749658-151           |  |  |
|      | For use in Latin America                                                                                         | 749658-161           |  |  |
|      | For use in Saudi Arabia                                                                                          | 749658-171           |  |  |
|      | For use in Hungary                                                                                               | 749658-211           |  |  |
|      | For use in Russia                                                                                                | 749658-251           |  |  |
|      | For use in Bulgaria                                                                                              | 749658-261           |  |  |
|      | For use in Romania                                                                                               | 749658-271           |  |  |
|      | For use in Thailand                                                                                              | 749658-281           |  |  |
|      | For use in Japan                                                                                                 | 749658-291           |  |  |
|      | For use in Belgium                                                                                               | 749658-A41           |  |  |
|      | For use in Taiwan                                                                                                | 749658-AB1           |  |  |
|      | For use in South Korea                                                                                           | 749658-AD1           |  |  |
|      | For use in the Netherlands                                                                                       | 749658-B31           |  |  |
|      | For use in Slovenia                                                                                              | 749658-BA1           |  |  |
|      | For use in Israel                                                                                                | 749658-BB1           |  |  |
|      | For use in Switzerland                                                                                           | 749658-BG1           |  |  |
|      | For use in French Canada                                                                                         | 749658-DB1           |  |  |
|      | For use in Denmark, Finland, and Norway                                                                          | 749658-DH1           |  |  |
|      | For use in the Czech Republic and Slovakia                                                                       | 749658-FL1           |  |  |
| (3)  | Top cover (includes touchpad)                                                                                    |                      |  |  |
|      | Black licorice/textured HP 15 models                                                                             | 749639-001           |  |  |
|      | Purple HP 15 models                                                                                              | 775088-001           |  |  |

| ltem | Component                                                                  | Spare part<br>number |
|------|----------------------------------------------------------------------------|----------------------|
|      | Sparkling black HP 15 models                                               | 768276-001           |
|      | Red HP 15 models                                                           | 760958-001           |
|      | White HP 15 models                                                         | 760959-001           |
|      | Blue HP 15 models                                                          | 760960-001           |
|      | Silver HP 15 models                                                        | 760961-001           |
|      | Gray Compaq 15 models                                                      | 749640-001           |
| (4)  | Power button board (includes cable)                                        | 749650-001           |
| (5)  | Touchpad button board (includes bracket)                                   | 749651-001           |
| (6)  | WLAN module:                                                               |                      |
|      | Atheros AR9485 802.11b/g/n 1x1 WiFi Adapter                                | 675794-005           |
|      | Realtek RT8723BE 802.11bgn 1x1 Wi-Fi and Bluetooth 4.0 combination adapter | 753077-005           |
|      | Atheros AR9565 802.11bgn 1x1 WiFi + BT4.0 combo Adapter                    | 733476-005           |
|      | Realtek RTL8188EE 802.11bgn Wi-Fi Adapter                                  | 709848-005           |
|      | Broadcom BCM43142 802.11 bgn 1x1 Wi-Fi + BT4.0 HMC Combo Adapter           | 753076-005           |
| (7)  | USB board (includes cable)                                                 | 749649-00            |
| (8)  | System board (includes replacement thermal materials):                     |                      |
|      | All system boards use the following part numbers:                          |                      |
|      | xxxxx-001: Windows 7 or non-Windows operating systems                      |                      |
|      | xxxxx-501: Windows 8.1 Standard                                            |                      |
|      | xxxxx-601: Windows 8.1 Professional or Windows 10                          |                      |
|      | For use in HP 15 and Compaq 15 models with a touch screen:                 |                      |
|      | AMD A8-6410 processor, UMA graphics, and 2 memory slots                    | 782949-xxx           |
|      | AMD A8-6410 processor and UMA graphics                                     | 764261-xxx           |
|      | AMD A6-6310 processor and UMA graphics                                     | 764263-xxx           |
|      | AMD A4-6210 processor and UMA graphics                                     | 764265-xxx           |
|      | AMD A6-5200 processor and UMA graphics                                     | 762735-xxx           |
|      | AMD A4-5000 processor and UMA graphics                                     | 762734-xxx           |
|      | For use in HP 15 and Compaq 15 models without a touch screen:              |                      |
|      | AMD A8-6410 processor and UMA graphics                                     | 764260-xxx           |
|      | AMD A8-6410 processor, UMA graphics, and 2 memory slots                    | 782948-xxx           |
|      | AMD A8-6410 processor and 2 GB of discrete graphics                        | 764269-xxx           |
|      | AMD A6-6310 processor and UMA graphics                                     | 764262-xxx           |
|      |                                                                            | 764969               |
|      | <ul> <li>AMD A4-6210 processor and 2 GB of discrete graphics</li> </ul>    | 764268-xxx           |

| ltem | Component                                                                            | Spare part<br>number |
|------|--------------------------------------------------------------------------------------|----------------------|
|      | AMD E2-6110 processor and UMA graphics                                               | 764266-xxx           |
|      | AMD E1-6010 processor and UMA graphics                                               | 764267-xxx           |
|      | AMD A6-5200 processor and UMA graphics                                               | 760149-xxx           |
|      | AMD A4-5000 processor in models with 2 GB of discrete graphics                       | 760155-xxx           |
|      | AMD A4-5000 processor and UMA graphics                                               | 750634-xxx           |
|      | AMD E2-3800 processor and UMA graphics                                               | 749659-xxx           |
|      | AMD E1-2100 processor and UMA graphics                                               | 750633-xxx           |
| (9)  | Heat sink assembly (includes replacement thermal materials):                         |                      |
|      | For use in models with an AMD processor, UMA graphics, and 1 memory slot             | 753895-001           |
|      | For use in models with an AMD processor, discrete graphics, and 1 memory slot        | 762728-001           |
|      | For use in models with an AMD processor, discrete graphics, and 2 memory slots       | 788561-001           |
|      | For use in models with an AMD processor, UMA graphics, and 2 memory slots            | 788562-001           |
| (10) | RTC battery                                                                          | 759981-001           |
| (11) | Memory module (PC3L, 12800, 1600-MHz):                                               |                      |
|      | 8-GB                                                                                 | 693374-005           |
|      | 4 GB                                                                                 | 691740-005           |
|      | 2 GB                                                                                 | 691739-005           |
| (12) | Hard drive (SATA; does not include bracket):                                         |                      |
|      | <b>NOTE:</b> The hard drive bracket is available using spare part number 749648-001. |                      |
|      | 1-TB, 5400-rpm, 2.5-inch for use in HP 15 and Compaq 15 models                       | 778192-005           |
|      | 750 GB, 5400 rpm hard drive, 2.5 inch for use in HP 15 and Compaq 15 models          | 778190-005           |
|      | 500-GB, 5400-rpm, 7-mm for use in HP 15 and Compaq 15 models                         | 778186-005           |
| (13) | Fan                                                                                  | 753894-001           |
| (14) | Power connector cable                                                                | 749647-001           |
| (15) | Speakers (includes left and right speakers and cable)                                | 749653-001           |
| (16) | Battery:                                                                             |                      |
|      | 4-cell, 41-Whr, 2.8-Ah Li-ion battery                                                | 740715-001           |
|      | 3-cell, 31-Whr, 2.8-Ah Li-ion battery                                                | 746641-001           |
| (17) | Base enclosure                                                                       |                      |
|      | For use in defeatured HP 15 and Compaq 15 models                                     | 749643-001           |
|      | For use in full-featured HP 15 and Compaq 15 models                                  | 775087-001           |
| (18) | Optical drive (DVD+/-RW Double-Layer SuperMulti)                                     | 750636-001           |

### Miscellaneous parts

| Component                                                                                                    | Spare part number |
|----------------------------------------------------------------------------------------------------|-------------------|
| HP Smart AC adapter:                                                                                                    |                   |
| 65-W non-PFC EM HP Smart AC adapter (for use in the People's Republic of China and India only)                                           | 714657-001        |
| AC adapter, 65-W, non-PFC, 4.5 mm                                                                                                    | 710412-001        |
| 45-W non-PFC, non-slim HP Smart AC adapter (for use in all countries and regions except for the<br>People's Republic of China and India) | 741727-001        |
| Power cord (3-pin, black, 1.83-m):                                                                                                    |                   |
| For use in Australia                                                                                                    | 490371-011        |
| For use in Europe, the Middle East, and Africa                                                                                           | 490371-021        |
| For use in India                                                                                                    | 490371-D61        |
| For use in Italy                                                                                                    | 490371-061        |
| • For use in Japan                                                                                                    | 490371-291        |
| For use in North America                                                                                                    | 490371-001        |
| For use in the People's Republic of China                                                                                                | 490371-AA1        |
| For use in South Africa                                                                                                    | 490371-AR1        |
| For use in South Korea                                                                                                    | 490371-AD1        |
| For use in Taiwan                                                                                                    | 490371-AB1        |
| For use in Thailand                                                                                                    | 490371-201        |
| For use in the United Kingdom and Singapore                                                                                              | 490371-031        |
| Power cord (3-pin, black, 1.00-m):                                                                                                    |                   |
| For use in Israel                                                                                                    | 755530-BB1        |
| Rubber Kit (includes front and rear feet)                                                                                                | 749652-001        |
| Screw Kit                                                                                                    | 749657-001        |
| HP X3000 Red Wireless Mouse                                                                                                    | 793601-001        |
| USB flash drive, 8 GB                                                                                                    | 811799-001        |
| Case, sleeve, for use in HP 15 and Compaq 15 models                                                                                      | 776506-001        |

### Display assembly subcomponents

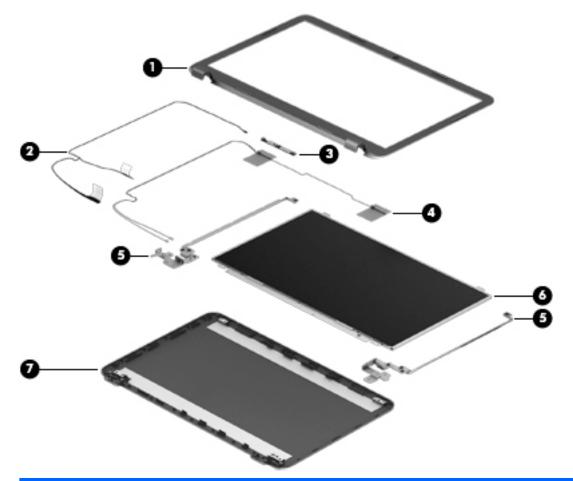

| ltem | Component                                                                | Spare part number |
|------|--------------------------------------------------------------------------|-------------------|
| (1)  | Display bezel (includes Mylar screw covers):                             |                   |
|      | For use with HP models                                                   | 749644-001        |
|      | For use with Compaq models                                               | 749645-001        |
| (2)  | Display cable (includes display panel cable and webcam/microphone cable) |                   |
|      | Non-touch screen                                                         | 749646-001        |
|      | Touch screen                                                             | 764888-001        |
| (3)  | Webcam/microphone module                                                 |                   |
|      | HD                                                                       | 749654-001        |
|      | VGA                                                                      | 781623-001        |
| (4)  | Antennas (includes wireless antenna cables and transceivers)             |                   |
|      | For use in models without a touch screen                                 | 749638-001        |
|      | For use in models with a touch screen                                    | 774163-001        |
| (5)  | Hinges (left and right)                                                  | 749655-001        |
|      | For use in models without a touch screen                                 | 749655-001        |

| ltem | Component                                                    | Spare part number |
|------|--------------------------------------------------------------|-------------------|
|      | For use in models with a touch screen                        | 774166-001        |
| (6)  | Raw display panel (39.6-cm [15.6-in], HD, WLED, BrightView)  |                   |
|      | For use in HP 15 and Compaq 15 models without a touch screen | 750635-001        |
|      | For use in HP 15 models with a touch screen                  | 764877-001        |
|      | For use in Compaq 15 models with a touch screen              | 764876-001        |
| (7)  | Display enclosure:                                           |                   |
|      | For use models with a touch screen:                          |                   |
|      | Black licorice/textured HP 15 models                         | 774164-001        |
|      | Black HP 15 models                                           | 775086-001        |
|      | • Red HP 15 models                                           | 775082-001        |
|      | • White HP 15 models                                         | 775083-001        |
|      | • Silver HP 15 models                                        | 775085-001        |
|      | Blue HP 15 models                                            | 775084-001        |
|      | Purple HP 15 models                                          | 779336-001        |
|      | Gray HP 15 models                                            | 775081-001        |
|      | Black Compag 15 models                                       | 775080-001        |
|      | Gray Compaq 15 models                                        | 775079-001        |
|      | For use models without a touch screen:                       |                   |
|      | Black licorice/textured HP 15 models                         | 749641-001        |
|      | • Sparkling black HP 15 models                               | 761695-001        |
|      | Gray HP 15 models                                            | 760963-001        |
|      | • Red HP 15 models                                           | 760964-001        |
|      | • White HP 15 models                                         | 760965-001        |
|      | Blue HP 15 models                                            | 760966-001        |
|      | • Silver HP 15 models                                        | 760967-001        |
|      | Purple HP 15 models                                          | 775089-001        |
|      | Black Compaq 15 models                                       | 760962-001        |
|      | Gray Compaq 15 models                                        | 749642-001        |

### Mass storage devices

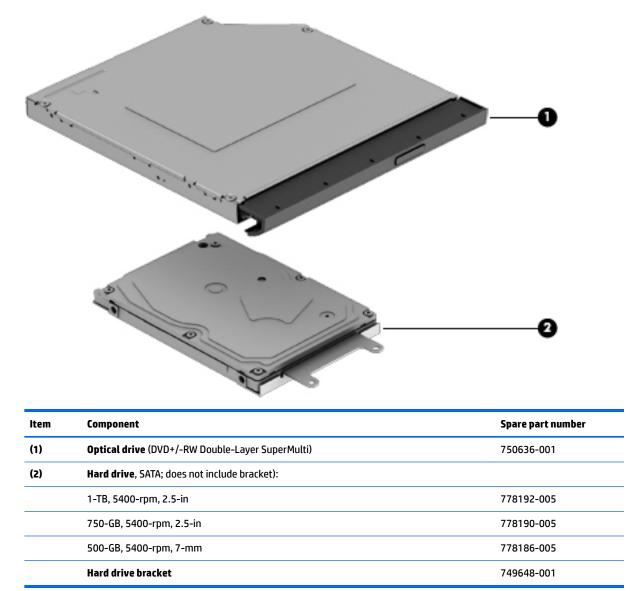

### **Plastics Kit**

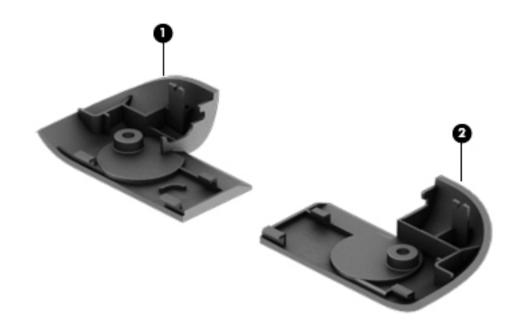

| ltem | Component               | Spare part number |
|------|-------------------------|-------------------|
|      | Plastics Kit, includes: | 749656-001        |
| (1)  | Left cover              |                   |
| (2)  | Right cover             |                   |

### **Rubber Kit**

| Component             | Spare part number |
|-----------------------|-------------------|
| Rubber Kit, includes: | 749652-001        |
| Front feet            |                   |
| Rear feet             |                   |

# 4 Removal and replacement procedures preliminary requirements

### **Tools required**

You will need the following tools to complete the removal and replacement procedures:

- Flat-bladed screwdriver
- Magnetic screwdriver
- Phillips P0 and P1 screwdrivers

### **Service considerations**

The following sections include some of the considerations that you must keep in mind during disassembly and assembly procedures.

NOTE: As you remove each subassembly from the computer, place the subassembly (and all accompanying screws) away from the work area to prevent damage.

#### **Plastic parts**

**CAUTION:** Using excessive force during disassembly and reassembly can damage plastic parts. Use care when handling the plastic parts. Apply pressure only at the points designated in the maintenance instructions.

#### **Cables and connectors**

**CAUTION:** When servicing the computer, be sure that cables are placed in their proper locations during the reassembly process. Improper cable placement can damage the computer.

Cables must be handled with extreme care to avoid damage. Apply only the tension required to unseat or seat the cables during removal and insertion. Handle cables by the connector whenever possible. In all cases, avoid bending, twisting, or tearing cables. Be sure that cables are routed in such a way that they cannot be caught or snagged by parts being removed or replaced. Handle flex cables with extreme care; these cables tear easily.

#### **Drive handling**

**CAUTION:** Drives are fragile components that must be handled with care. To prevent damage to the computer, damage to a drive, or loss of information, observe these precautions:

Before removing or inserting a hard drive, shut down the computer. If you are unsure whether the computer is off or in Hibernation, turn the computer on, and then shut it down through the operating system.

Before handling a drive, be sure that you are discharged of static electricity. While handling a drive, avoid touching the connector.

Before removing a diskette drive or optical drive, be sure that a diskette or disc is not in the drive and be sure that the optical drive tray is closed.

Handle drives on surfaces covered with at least one inch of shock-proof foam.

Avoid dropping drives from any height onto any surface.

After removing a hard drive, an optical drive, or a diskette drive, place it in a static-proof bag.

Avoid exposing an internal hard drive to products that have magnetic fields, such as monitors or speakers.

Avoid exposing a drive to temperature extremes or liquids.

If a drive must be mailed, place the drive in a bubble pack mailer or other suitable form of protective packaging and label the package "FRAGILE."

### **Grounding guidelines**

#### Electrostatic discharge damage

Electronic components are sensitive to electrostatic discharge (ESD). Circuitry design and structure determine the degree of sensitivity. Networks built into many integrated circuits provide some protection, but in many cases, ESD contains enough power to alter device parameters or melt silicon junctions.

A discharge of static electricity from a finger or other conductor can destroy static-sensitive devices or microcircuitry. Even if the spark is neither felt nor heard, damage may have occurred.

An electronic device exposed to ESD may not be affected at all and can work perfectly throughout a normal cycle. Or the device may function normally for a while, then degrade in the internal layers, reducing its life expectancy.

**CAUTION:** To prevent damage to the computer when you are removing or installing internal components, observe these precautions:

Keep components in their electrostatic-safe containers until you are ready to install them.

Before touching an electronic component, discharge static electricity by using the guidelines described in this section.

Avoid touching pins, leads, and circuitry. Handle electronic components as little as possible.

If you remove a component, place it in an electrostatic-safe container.

The following table shows how humidity affects the electrostatic voltage levels generated by different activities.

**CAUTION:** A product can be degraded by as little as 700 V.

| Typical electrostatic voltage levels |          |                   |         |  |
|--------------------------------------|----------|-------------------|---------|--|
|                                      |          | Relative humidity |         |  |
| Event                                | 10%      | 40%               | 55%     |  |
| Walking across carpet                | 35,000 V | 15,000 V          | 7,500 V |  |
| Walking across vinyl floor           | 12,000 V | 5,000 V           | 3,000 V |  |
| Motions of bench worker              | 6,000 V  | 800 V             | 400 V   |  |
| Removing DIPS from plastic tube      | 2,000 V  | 700 V             | 400 V   |  |
| Removing DIPS from vinyl tray        | 11,500 V | 4,000 V           | 2,000 V |  |
| Removing DIPS from Styrofoam         | 14,500 V | 5,000 V           | 3,500 V |  |
| Removing bubble pack from PCB        | 26,500 V | 20,000 V          | 7,000 V |  |
| Packing PCBs in foam-lined box       | 21,000 V | 11,000 V          | 5,000 V |  |

#### **Packaging and transporting guidelines**

Follow these grounding guidelines when packaging and transporting equipment:

- To avoid hand contact, transport products in static-safe tubes, bags, or boxes.
- Protect ESD-sensitive parts and assemblies with conductive or approved containers or packaging.
- Keep ESD-sensitive parts in their containers until the parts arrive at static-free workstations.
- Place items on a grounded surface before removing items from their containers.
- Always be properly grounded when touching a component or assembly.
- Store reusable ESD-sensitive parts from assemblies in protective packaging or non-conductive foam.
- Use transporters and conveyors made of antistatic belts and roller bushings. Be sure that mechanized equipment used for moving materials is wired to ground and that proper materials are selected to avoid static charging. When grounding is not possible, use an ionizer to dissipate electric charges.

#### **Workstation guidelines**

Follow these grounding workstation guidelines:

- Cover the workstation with approved static-shielding material.
- Use a wrist strap connected to a properly grounded work surface and use properly grounded tools and equipment.
- Use conductive field service tools, such as cutters, screwdrivers, and vacuums.
- When fixtures must directly contact dissipative surfaces, use fixtures made only of static-safe materials.
- Keep the work area free of nonconductive materials, such as ordinary plastic assembly aids and Styrofoam.
- Handle ESD-sensitive components, parts, and assemblies by the case or PCM laminate. Handle these items only at static-free workstations.
- Avoid contact with pins, leads, or circuitry.
- Turn off power and input signals before inserting or removing connectors or test equipment.

#### **Equipment guidelines**

Grounding equipment must include either a wrist strap or a foot strap at a grounded workstation.

- When seated, wear a wrist strap connected to a grounded system. Wrist straps are flexible straps with a
  minimum of one megohm ±10% resistance in the ground cords. To provide proper ground, wear a strap
  snugly against the skin at all times. On grounded mats with banana-plug connectors, use alligator clips
  to connect a wrist strap.
- When standing, use foot straps and a grounded floor mat. Foot straps (heel, toe, or boot straps) can be
  used at standing workstations and are compatible with most types of shoes or boots. On conductive
  floors or dissipative floor mats, use foot straps on both feet with a minimum of one megohm resistance
  between the operator and ground. To be effective, the conductive must be worn in contact with the skin.

The following grounding equipment is recommended to prevent electrostatic damage:

- Antistatic tape
- Antistatic smocks, aprons, and sleeve protectors
- Conductive bins and other assembly or soldering aids
- Nonconductive foam
- Conductive tabletop workstations with ground cords of one megohm resistance
- Static-dissipative tables or floor mats with hard ties to the ground
- Field service kits
- Static awareness labels
- Material-handling packages
- Nonconductive plastic bags, tubes, or boxes
- Metal tote boxes
- Electrostatic voltage levels and protective materials

The following table lists the shielding protection provided by antistatic bags and floor mats.

| Material              | Use        | Voltage protection level |
|-----------------------|------------|--------------------------|
| Antistatic plastics   | Bags       | 1,500 V                  |
| Carbon-loaded plastic | Floor mats | 7,500 V                  |
| Metallized laminate   | Floor mats | 5,000 V                  |

# 5 Removal and replacement procedures for Customer Self-Repair parts

- CAUTION: The Customer Self-Repair program is not available in all locations. Installing a part not supported by the Customer Self-Repair program may void your warranty. Check your warranty to determine if Customer Self-Repair is supported in your location.
- NOTE: HP continually improves and changes product parts. For complete and current information on supported parts for your computer, go to <a href="http://partsurfer.hp.com">http://partsurfer.hp.com</a>, select your country or region, and then follow the on-screen instructions.

# **Component replacement procedures**

- NOTE: Please read and follow the procedures described here to access and replace Customer Self-Repair parts successfully.
- NOTE: Details about your computer, including model, serial number, product key, and length of warranty, are on the service tag at the bottom of your computer. See <u>Labels on page 15</u> for details.

This chapter provides removal and replacement procedures for Customer Self-Repair parts.

There are as many as 5 screws that must be removed, replaced, or loosened when servicing Customer Self-Repair parts. Make special note of each screw size and location during removal and replacement.

#### **Battery**

| Description                           | Spare part number |
|---------------------------------------|-------------------|
| 4-cell, 41-Whr, 2.8-Ah Li-ion battery | 740715-001        |
| 3-cell, 31-Whr, 2.8-Ah Li-ion battery | 746641-001        |

Before disassembling the computer, follow these steps:

- 1. Shut down the computer. If you are unsure whether the computer is off or in Hibernation, turn the computer on, and then shut it down through the operating system.
- 2. Disconnect all external devices connected to the computer.
- **3.** Disconnect the power from the computer by first unplugging the power cord from the AC outlet and then unplugging the AC adapter from the computer.

To remove the battery:

- 1. Position the computer upside down on a flat surface.
- 2. Slide the battery lock latch (1), and then slide the battery release latch (2) to release the battery.

**3.** Remove the battery from the computer **(3)**.

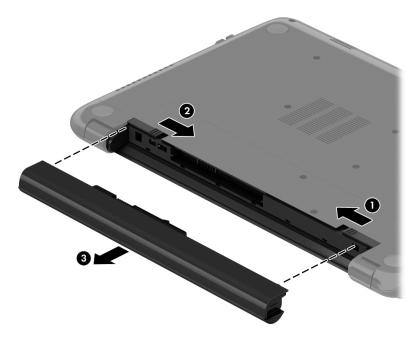

## **Optical drive**

| Description                            | Spare part number |
|----------------------------------------|-------------------|
| DVD+/-RW Double-Layer SuperMulti Drive | 750636-001        |

Before removing the optical drive, follow these steps:

- 1. Shut down the computer. If you are unsure whether the computer is off or in Hibernation, turn the computer on, and then shut it down through the operating system.
- 2. Disconnect all external devices connected to the computer.
- **3.** Disconnect the power from the computer by first unplugging the power cord from the AC outlet and then unplugging the AC adapter from the computer.
- 4. Remove the battery (see <u>Battery on page 31</u>).

To remove the optical drive:

- 1. Remove the Phillips PM2.5×5.0 screw (1) that secures the optical drive to the computer.
- 2. Remove the optical drive (2) by sliding it out of the optical drive bay.

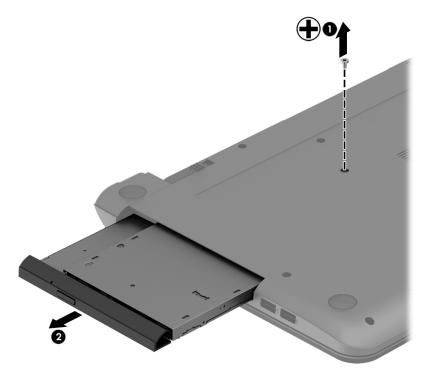

- **3.** If it is necessary to replace the optical drive bracket on the rear of the optical drive, position the optical drive with the rear panel toward you.
- 4. Remove the two Phillips PM2.0×3.0 screws (1) that secure the bracket to the optical drive.

5. Remove the optical drive bracket (2).

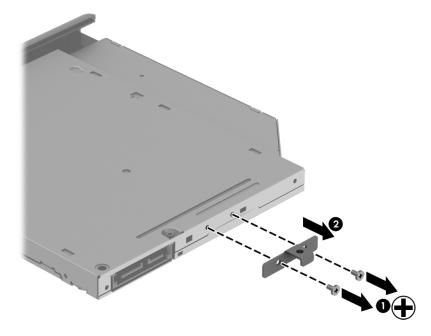

Reverse this procedure to reassemble and install the optical drive.

# Keyboard

| Description                                         | Spare part number |
|-----------------------------------------------------|-------------------|
| Keyboard for use in the United States               | 749658-001        |
| Keyboard for use in India                           | 749658-002        |
| Keyboard for use in the United Kingdom              | 749658-031        |
| Keyboard for use in Germany                         | 749658-041        |
| Keyboard for use in France                          | 749658-051        |
| Keyboard for use in Italy                           | 749658-061        |
| Keyboard for use in Spain                           | 749658-071        |
| Keyboard for use in Portugal                        | 749658-131        |
| Keyboard for use in Turkey                          | 749658-141        |
| Keyboard for use in Greece                          | 749658-151        |
| Keyboard for use in Latin America                   | 749658-161        |
| Keyboard for use in Saudi Arabia                    | 749658-171        |
| Keyboard for use in Hungary                         | 749658-211        |
| Keyboard for use in Russia                          | 749658-251        |
| Keyboard for use in Bulgaria                        | 749658-261        |
| Keyboard for use in Romania                         | 749658-271        |
| Keyboard for use in Thailand                        | 749658-281        |
| Keyboard for use in Japan                           | 749658-291        |
| Keyboard for use in Belgium                         | 749658-A41        |
| Keyboard for use in Taiwan                          | 749658-AB1        |
| Keyboard for use in South Korea                     | 749658-AD1        |
| Keyboard for use in the Netherlands                 | 749658-B31        |
| Keyboard for use in Slovenia                        | 749658-BA1        |
| Keyboard for use in Israel                          | 749658-BB1        |
| Keyboard for use in Switzerland                     | 749658-BG1        |
| Keyboard for use in French Canada                   | 749658-DB1        |
| Keyboard for use in Denmark, Finland, and Norway    | 749658-DH1        |
| Keyboard for use in the Czech Republic and Slovakia | 749658-FL1        |

Before removing the keyboard, follow these steps:

- 1. Shut down the computer. If you are unsure whether the computer is off or in Hibernation, turn the computer on, and then shut it down through the operating system.
- 2. Disconnect all external devices connected to the computer.

- **3.** Disconnect the power from the computer by first unplugging the power cord from the AC outlet and then unplugging the AC adapter from the computer.
- 4. Remove the battery (see <u>Battery on page 31</u>).

To remove the keyboard:

- 1. Position the computer upside down with the front toward you.
- 2. Remove the two Phillips PM2.5×5.0 screws that secure the keyboard to the computer.

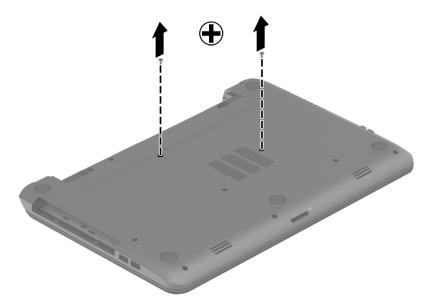

- **3.** Position the computer upright with the front toward you.
- **4.** Lift to rotate up the top of the keyboard **(1)**, and then lift the keyboard **(2)** to disengage it from the computer.

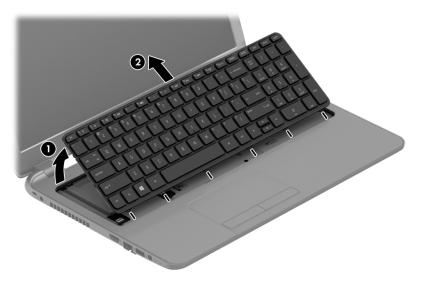

5. Rotate the keyboard over onto the palm rest (1), and the lift the ZIF connector (2) and disconnect the keyboard cable from the system board (3).

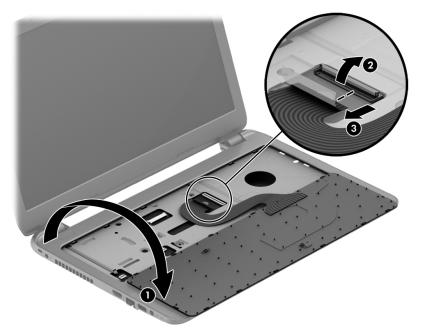

Reverse this procedure to install the keyboard.

# 6 Removal and replacement procedures for Authorized Service Provider parts

- **CAUTION:** Components described in this chapter should only be accessed by an authorized service provider. Accessing these parts can damage the computer or void the warranty.
- NOTE: HP continually improves and changes product parts. For complete and current information on supported parts for your computer, go to <a href="http://partsurfer.hp.com">http://partsurfer.hp.com</a>, select your country or region, and then follow the on-screen instructions.

# **Component replacement procedures**

NOTE: Details about your computer, including model, serial number, product key, and length of warranty, are on the service tag at the bottom of your computer. See <u>Labels on page 15</u> for details.

This chapter provides removal and replacement procedures for Authorized Service Provider only parts.

There are as many as 56 screws that must be removed, replaced, or loosened when servicing Authorized Service Provider only parts. Make special note of each screw size and location during removal and replacement.

#### Display subcomponents (bezel, webcam, panel)

This section describes removing display subcomponents that do not require that you remove the entire display assembly from the computer. You can remove the display bezel, webcam/microphone module, and display panel while the display assembly is still attached to the computer.

To remove the remaining display subcomponents, you must remove the entire display assembly from the computer. See <u>Display assembly on page 66</u> for more information about removing the display assembly in its entirety.

| Description                                                     | Spare part number |
|-----------------------------------------------------------------|-------------------|
| Raw display panel                                               |                   |
| For use in HP 15 and Compaq 15 models without a touch screen    | 750635-001        |
| For use in Compaq 15 models with a touch screen; includes bezel | 764876-001        |
| For use in HP 15 models with a touch screen; includes bezel     | 764877-001        |
| Display bezel (non-touch models)                                |                   |
| For use with HP models                                          | 749644-001        |
| For use with Compaq models                                      | 749645-001        |
| Webcam/microphone module                                        |                   |
| HD                                                              | 749654-001        |
| VGA                                                             | 781623-001        |

Before removing display subcomponents while the display assembly is still attached to the computer, follow these steps:

- 1. Shut down the computer. If you are unsure whether the computer is off or in Hibernation, turn the computer on, and then shut it down through the operating system.
- 2. Disconnect all external devices connected to the computer.
- **3.** Disconnect the power from the computer by first unplugging the power cord from the AC outlet and then unplugging the AC adapter from the computer.
- 4. Remove the battery (see <u>Battery on page 31</u>).

To remove the display bezel, webcam/microphone module, and raw display panel:

- **1.** Position the computer upright with the front toward you, and then open it.
- 2. Flex the inside of the top edge (1), the left and right sides (2), and the bottom edge (3) of the display bezel until the bezel disengages from the display enclosure.
- **3.** Remove the display bezel **(4)**.

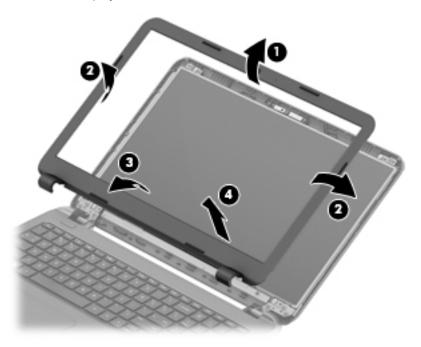

- 4. To remove the webcam/microphone module:
  - **a.** Position the display assembly with the top edge toward you.
  - **b.** Lift to disengage the adhesive that secures the webcam/microphone module to the display, and then remove the module enough to access the cable connection on the module (1).

c. Disconnect the cable (2) from the module.

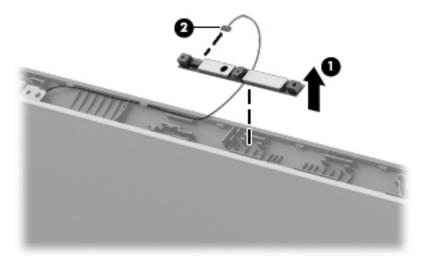

- 5. To remove the display panel:
  - **a.** Remove the four Phillips PM2.5×3.5 screws that secure the display panel to the enclosure.

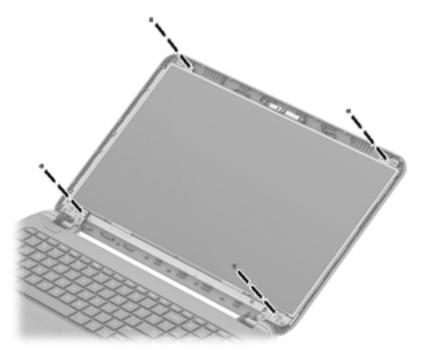

**b.** Rotate the display panel onto the keyboard to gain access to the display cable connection on the back of the panel **(1)**.

c. On the back of the display panel, release the adhesive strip (2) that secures the display panel cable to the display panel, and then disconnect the cable (3).

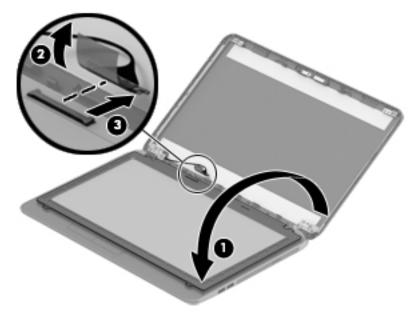

Reverse this procedure to reassemble and install the display bezel, webcam/microphone module, and display panel.

#### **Top cover**

#### **NOTE:** The top cover spare part kit includes the TouchPad.

| Description                                                                   | Spare part number |
|-------------------------------------------------------------------------------|-------------------|
| Top cover for use in black licorice/textured HP 15 models (includes touchpad) | 749639-001        |
| Top cover for use in purple HP 15 models (includes touchpad)                  | 775088-001        |
| Top cover for use in sparkling black HP 15 models (includes touchpad)         | 768276-001        |
| Top cover for use in red HP 15 models (includes touchpad)                     | 760958-001        |
| Top cover for use in white HP 15 models (includes touchpad)                   | 760959-001        |
| Top cover for use in blue HP 15 models (includes touchpad)                    | 760960-001        |
| Top cover for use in silver HP 15 models (includes touchpad)                  | 760961-001        |
| Top cover for use in gray Compaq 15 models (includes touchpad)                | 749640-001        |

Before removing the top cover, follow these steps:

- 1. Shut down the computer. If you are unsure whether the computer is off or in Hibernation, turn the computer on, and then shut it down through the operating system.
- 2. Disconnect all external devices connected to the computer.
- **3.** Disconnect the power from the computer by first unplugging the power cord from the AC outlet and then unplugging the AC adapter from the computer.
- 4. Remove the battery (see <u>Battery on page 31</u>).
- 5. Remove the keyboard (see <u>Keyboard on page 35</u>).

To remove the top cover:

- **1.** Position the computer upside down with the front toward you.
- Remove the rear covers by prying off the two rubber feet (1), removing the two Phillips PM2.5×8.0 screws (2) that secure the rear covers to the computer, and then lifting the rear covers off the computer (3).

3. Remove the two Phillips broadhead PM2.5×2.0 screws from the optical drive bay (4).

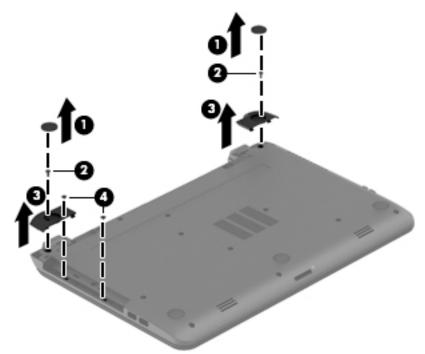

4. Remove the seven Phillips PM2.5×5.0 screws that secure the top cover to the computer.

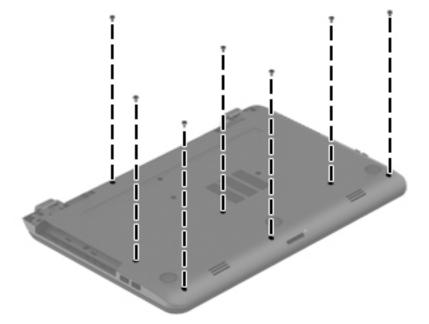

- 5. Position the computer upright with the front toward you.
- 6. Disconnect the power button board cable (1) and the touchpad button board cable (2).

7. Remove the four Phillips PM2.5×5.0 screws (3) that secure the top cover to the computer.

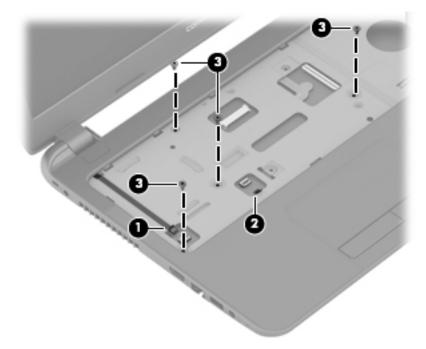

- 8. Lift the rear edge of the top cover (1) until it disengage from the base enclosure.
- 9. Remove the top cover (2).

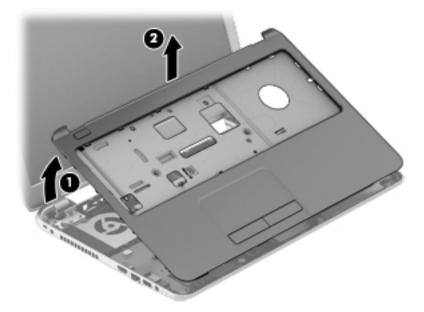

Reverse this procedure to install the top cover.

#### **Power button board**

| Description                         | Spare part number |
|-------------------------------------|-------------------|
| Power button board (includes cable) | 749650-001        |

Before removing the power button board, follow these steps:

- 1. Shut down the computer. If you are unsure whether the computer is off or in Hibernation, turn the computer on, and then shut it down through the operating system.
- 2. Disconnect all external devices connected to the computer.
- **3.** Disconnect the power from the computer by first unplugging the power cord from the AC outlet and then unplugging the AC adapter from the computer.
- 4. Remove the battery (see <u>Battery on page 31</u>).
- 5. Remove the keyboard (see <u>Keyboard on page 35</u>).
- 6. Remove the top cover (see <u>Top cover on page 43</u>).

To remove the power button board:

- 1. Position the top cover upside down.
- 2. Remove the Phillips PM2.0×3.0 screw (1) that secures the power button board to the top cover.
- 3. Lift the board and cable up and remove from the top cover (2) while pulling cable through the hole in top cover (3).

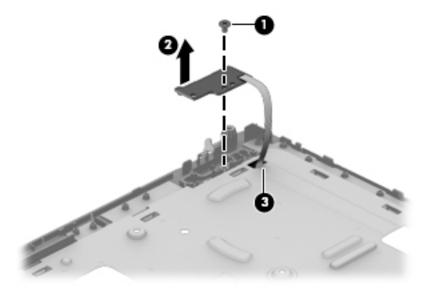

Reverse this procedure to install the power button board and cable.

### **TouchPad button board**

| Description                              | Spare part number |
|------------------------------------------|-------------------|
| TouchPad button board (includes bracket) | 749651-001        |

Before removing the TouchPad button board, follow these steps:

- 1. Shut down the computer. If you are unsure whether the computer is off or in Hibernation, turn the computer on, and then shut it down through the operating system.
- 2. Disconnect all external devices connected to the computer.
- **3.** Disconnect the power from the computer by first unplugging the power cord from the AC outlet and then unplugging the AC adapter from the computer.
- 4. Remove the battery (see <u>Battery on page 31</u>).
- 5. Remove the keyboard (see <u>Keyboard on page 35</u>).
- 6. Remove the top cover (see <u>Top cover on page 43</u>).

To remove the TouchPad button board:

- **1.** Position the top cover upside down with the front toward you.
- 2. Disconnect the touchpad board cable from the touchpad (1).
- 3. Remove the two Phillips PM2.0×3.5 screws (2) that secure the TouchPad button board to the top cover.

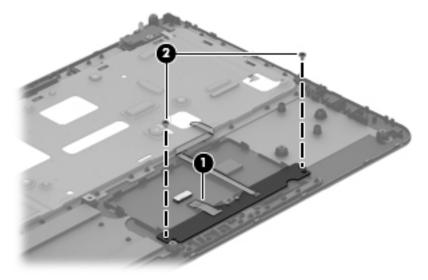

4. Remove the TouchPad button board and cable.

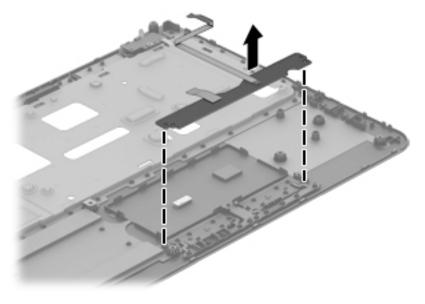

Reverse this procedure to install the power button board and cable.

# Hard drive

**NOTE:** The hard drive spare part kit does not include the hard drive bracket.

| Description              | Spare part number |
|--------------------------|-------------------|
| 1-TB, 5400-rpm, 2.5-in   | 778192-005        |
| 750 GB, 5400 rpm, 2.5 in | 778190-005        |
| 500-GB, 5400-rpm, 7-mm   | 778186-005        |
| Hard drive bracket       | 749648-001        |

Before removing the hard drive, follow these steps:

- 1. Shut down the computer. If you are unsure whether the computer is off or in Hibernation, turn the computer on, and then shut it down through the operating system.
- 2. Disconnect all external devices connected to the computer.
- **3.** Disconnect the power from the computer by first unplugging the power cord from the AC outlet and then unplugging the AC adapter from the computer.
- 4. Remove the battery (see <u>Battery on page 31</u>).
- 5. Remove the keyboard (see <u>Keyboard on page 35</u>).
- 6. Remove the top cover (see <u>Top cover on page 43</u>).

To remove the hard drive:

- 1. Remove the two Phillips PM2.5×5.0 screws (1) that secure the hard drive to the computer.
- 2. Slide the hard drive to disengage it from the connector (2).
- **3.** Lift the hard drive from the computer **(3)**.

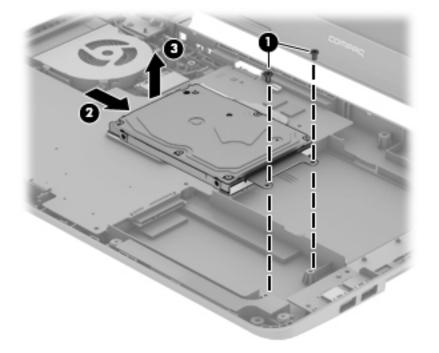

- **4.** To remove the hard drive bracket, remove the two Phillips PM3.0×4.0 screws **(1)** that secure the bracket to the hard drive.
- 5. Remove the hard drive bracket from the hard drive (2).

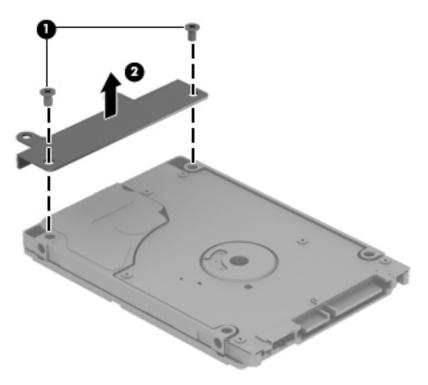

Reverse this procedure to reassemble and install the hard drive.

#### **WLAN module**

| Description                                                                | Spare part number |
|----------------------------------------------------------------------------|-------------------|
| Atheros AR9485 802.11b/g/n 1x1 WiFi Adapter                                | 675794-005        |
| Realtek RT8723BE 802.11bgn 1x1 Wi-Fi and Bluetooth 4.0 combination adapter | 753077-005        |
| Atheros AR9565 802.11bgn 1x1 WiFi + BT4.0 combo Adapter                    | 733476-005        |
| Realtek RTL8188EE 802.11bgn Wi-Fi Adapter                                  | 709848-005        |
| Broadcom BCM43142 802.11 bgn 1x1 Wi-Fi + BT4.0 HMC Combo Adapter           | 753076-005        |

**CAUTION:** To prevent an unresponsive system, replace the wireless module only with a wireless module authorized for use in the computer by the governmental agency that regulates wireless devices in your country or region. If you replace the module and then receive a warning message, remove the module to restore device functionality, and then contact support.

Before removing the WLAN module, follow these steps:

- 1. Shut down the computer. If you are unsure whether the computer is off or in Hibernation, turn the computer on, and then shut it down through the operating system.
- 2. Disconnect all external devices connected to the computer.
- **3.** Disconnect the power from the computer by first unplugging the power cord from the AC outlet and then unplugging the AC adapter from the computer.
- 4. Remove the battery (see <u>Battery on page 31</u>).
- 5. Remove the keyboard (see Keyboard on page 35).
- Remove the top cover (see <u>Top cover on page 43</u>).

To remove the WLAN module:

- 1. Disconnect the WLAN antenna cables (1) from the terminals on the WLAN module.
- **NOTE:** The #1 WLAN antenna cable is connected to the WLAN module Main terminal. The #2 WLAN antenna cable is connected to the WLAN module Aux terminal.
- 2. Remove the Phillips PM2.0×3.0 screw (2) that secures the WLAN module to the system board. (The WLAN module tilts up.)

3. Remove the WLAN module by pulling the module away from the slot at an angle (3).

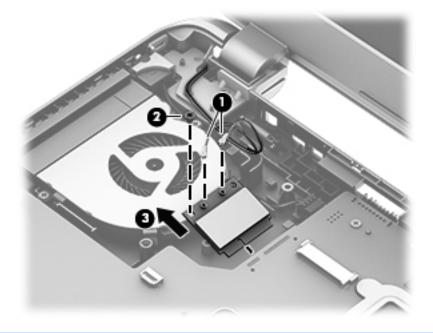

**NOTE:** If the WLAN antennas are not connected to the terminals on the WLAN module, the protective sleeves must be installed on the antenna connectors, as shown in the following illustration.

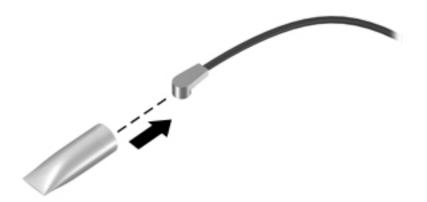

Reverse this procedure to install the WLAN module.

#### Fan

**NOTE:** The fan spare part kit includes replacement thermal materials.

| Description | Spare part number |
|-------------|-------------------|
| Fan         | 753894-001        |
|             |                   |

**NOTE:** To properly ventilate the computer, allow at least **7.6 cm** (3.0 in) of clearance on the left side of the computer. The computer uses an electric fan for ventilation. The fan is controlled by a temperature sensor and is designed to turn on automatically when high temperature conditions exist. These conditions are affected by high external temperatures, system power consumption, power management/battery conservation configurations, battery fast charging, and software requirements. Exhaust air is displaced through the ventilation grill located on the left side of the computer.

Before removing the fan/heat sink assembly, follow these steps:

- 1. Shut down the computer. If you are unsure whether the computer is off or in Hibernation, turn the computer on, and then shut it down through the operating system.
- 2. Disconnect all external devices connected to the computer.
- **3.** Disconnect the power from the computer by first unplugging the power cord from the AC outlet and then unplugging the AC adapter from the computer.
- 4. Remove the battery (see <u>Battery on page 31</u>).
- 5. Remove the keyboard (see <u>Keyboard on page 35</u>).
- 6. Remove the top cover (see <u>Top cover on page 43</u>).

To remove the fan:

- 1. Position the computer upright and open it.
- 2. Disconnect the fan cable (1) from the system board.
- 3. Remove the three Phillips PM2.5×5.0 screws (2) that secure the fan to the computer.

**4.** Remove the fan from the computer **(3)**.

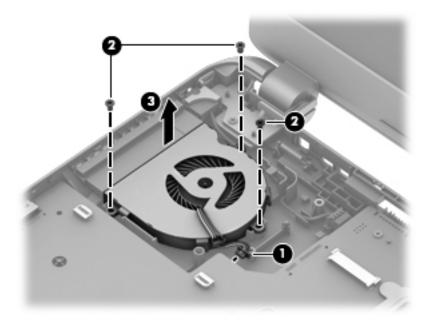

Reverse this procedure to install the fan.

#### **Power connector cable**

| Description           | Spare part number |
|-----------------------|-------------------|
| Power connector cable | 749647-001        |

Before removing the power connector cable, follow these steps:

- 1. Shut down the computer. If you are unsure whether the computer is off or in Hibernation, turn the computer on, and then shut it down through the operating system.
- 2. Disconnect all external devices connected to the computer.
- **3.** Disconnect the power from the computer by first unplugging the power cord from the AC outlet and then unplugging the AC adapter from the computer.
- 4. Remove the battery (see <u>Battery on page 31</u>), and then remove the following components:
  - Keyboard (see <u>Keyboard on page 35</u>)
  - Top cover (see <u>Top cover on page 43</u>)
  - Display (see <u>Display assembly on page 66</u>)

To remove the power connector cable:

- **1.** Position the computer upright.
- 2. Disconnect the power connector cable (1) from the system board.
- 3. Release the power connector cable from the clips (2) built into the chassis.
- 4. Remove the power connector cable (3).

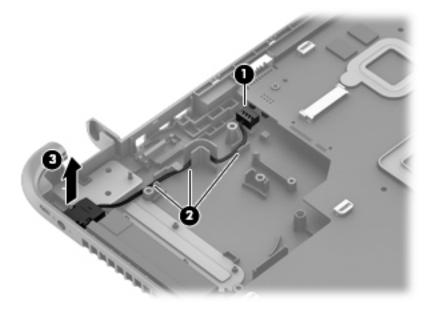

Reverse this procedure to install the power connector cable.

# System board

#### **NOTE:** The system board spare part kit includes replacement thermal materials.

| Description                                                               | Spare part<br>number |
|---------------------------------------------------------------------------|----------------------|
| System board (includes replacement thermal materials):                    |                      |
| All system boards use the following part numbers:                         |                      |
| xxxxx-001: Windows 7 or non-Windows operating systems                     |                      |
| xxxxx-501: Windows 8.1 Standard                                           |                      |
| xxxxx-601: Windows 8.1 Professional or Windows 10                         |                      |
| For use in touch screen models:                                           |                      |
| AMD A8-6410 processor and UMA graphics                                    | 764261-xxx           |
| <ul> <li>AMD A8-6410 processor, UMA graphics, and 2 DIMM slots</li> </ul> | 782949-xxx           |
| AMD A6-6310 processor and UMA graphics                                    | 764263-xxx           |
| AMD A6-6210 processor and UMA graphics                                    | 764265-xxx           |
| • AMD A6-5200 processor and UMA graphics in models without Windows 8.1    | 762735-xxx           |
| • AMD A4-5000 processor and UMA graphics                                  | 762734-xxx           |
| For use in non-touch screen models:                                       |                      |
| • AMD A8-6410 processor and UMA graphics                                  | 764260-xxx           |
| • AMD A8-6410 processor, UMA graphics, and 2 DIMM slots                   | 782948-xxx           |
| • AMD A8-6410 processor and 2 GB of discrete graphics                     | 764269-xxx           |
| • AMD A6-6310 processor and UMA graphics                                  | 764262-xxx           |
| • AMD A6-6210 processor and UMA graphics                                  | 764264-xxx           |
| • AMD A4-6210 processor and 1 GB of discrete graphics                     | 764268-xxx           |
| AMD E2-6110 processor and UMA graphics                                    | 764266-xxx           |
| AMD E1-6010 processor and UMA graphics                                    | 764267-xxx           |
| AMD A6-5200 processor and UMA graphics                                    | 760149-xxx           |
| AMD A4-5000 processor in models with 2 GB of discrete graphics            | 760155-xxx           |
| AMD A4-5000 processor and UMA graphics                                    | 750634-xxx           |
| AMD E1-2100 processor and UMA graphics                                    | 750633-xxx           |
| AMD E2-3800 processor and UMA graphics                                    | 749659-xxx           |

Before removing the system board, follow these steps:

- 1. Shut down the computer. If you are unsure whether the computer is off or in Hibernation, turn the computer on, and then shut it down through the operating system.
- 2. Disconnect all external devices connected to the computer.

- **3.** Disconnect the power from the computer by first unplugging the power cord from the AC outlet and then unplugging the AC adapter from the computer.
- 4. Remove the battery (see <u>Battery on page 31</u>).
- 5. Remove the following components:
  - Keyboard (see <u>Keyboard on page 35</u>)
  - Top cover (see <u>Top cover on page 43</u>)
  - WLAN module (see <u>WLAN module on page 51</u>)
  - Hard drive (see <u>Hard drive on page 49</u>)

NOTE: When replacing the system board, be sure that the following components are removed from the defective system board and installed on the replacement system board:

- Memory module (see <u>Memory module on page 65</u>)
- Heat sink assembly (see <u>Heat sink assembly on page 61</u>)

To remove the system board:

- **1.** Position the computer upright, and then disconnect the following cables from the system board:
  - (1): Power connector cable
  - (2): Speaker cable
  - (3): Fan cable
  - (4): Display cable
- 2. Remove the two Phillips PM2.5×5.0 screws (5) that secure the system board to the computer.

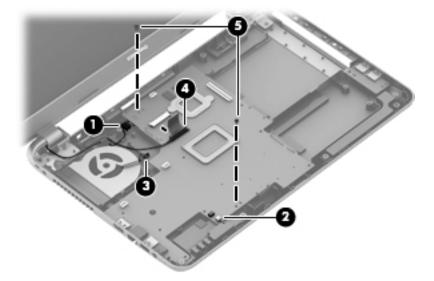

- **3.** Lift the right side of the system board **(1)**, and then pull the board away from the computer enough to disengage the connectors from the side of the base enclosure **(2)**.
- **NOTE:** Be careful not to inadvertently disconnect the speaker cable when lifting the system board.

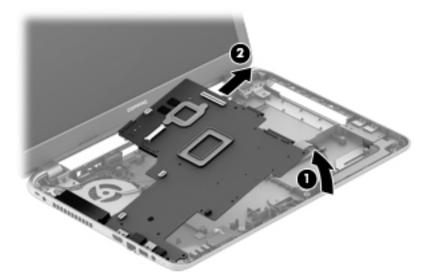

- 4. Flip the system board upside down to gain access to the speaker connector (1).
- 5. Disconnect the USB board cable from the system board (2).

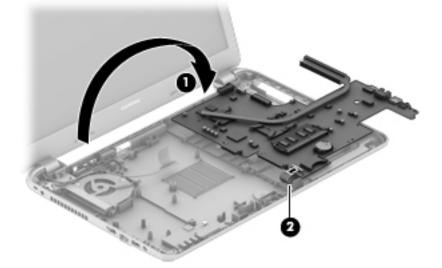

Reverse this procedure to install the system board.

#### **USB board**

| Description                | Spare part number |
|----------------------------|-------------------|
| USB board (includes cable) | 749649-001        |

Before removing the USB board, follow these steps:

- 1. Shut down the computer. If you are unsure whether the computer is off or in Hibernation, turn the computer on, and then shut it down through the operating system.
- 2. Disconnect all external devices connected to the computer.
- **3.** Disconnect the power from the computer by first unplugging the power cord from the AC outlet and then unplugging the AC adapter from the computer.
- 4. Remove the battery (see <u>Battery on page 31</u>), and then remove the following components:
  - Keyboard (see <u>Keyboard on page 35</u>)
  - Top cover (see <u>Top cover on page 43</u>)
  - WLAN module (see <u>WLAN module on page 51</u>)
  - System board (see <u>System board on page 56</u>)
  - Hard drive (see <u>Hard drive on page 49</u>)

To remove the USB board:

- **1.** Position the computer upright.
- 2. Remove the tape that secures it to the cable to the base enclosure (1).
- 3. Remove the Phillips PM2.5×5.0 screw (2) that secures the USB board to the base enclosure.
- 4. Remove the USB board (3).

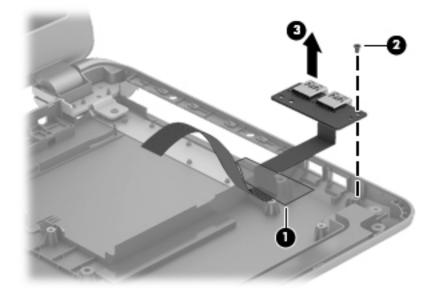

Reverse this procedure to install the USB board.

# **Speakers**

| Description                                           | Spare part number |
|-------------------------------------------------------|-------------------|
| Speakers (includes left and right speakers and cable) | 749653-001        |

Before removing the speakers, follow these steps:

- 1. Shut down the computer. If you are unsure whether the computer is off or in Hibernation, turn the computer on, and then shut it down through the operating system.
- 2. Disconnect all external devices connected to the computer.
- **3.** Disconnect the power from the computer by first unplugging the power cord from the AC outlet and then unplugging the AC adapter from the computer.
- 4. Remove the battery (see <u>Battery on page 31</u>), and then remove the following components:
  - Keyboard (see <u>Keyboard on page 35</u>)
  - Top cover (see <u>Top cover on page 43</u>)
  - WLAN module (see <u>WLAN module on page 51</u>)
  - Hard drive (see <u>Hard drive on page 49</u>)
  - System board (see <u>System board on page 56</u>)

To remove the speakers:

- 1. Remove the four Phillips broadhead PM2.0×2.0 screws (1) that secure the speakers to the computer.
- 2. Lift the speakers from the base enclosure (2).
- NOTE: Note the rubber gaskets (3) around each screw. When installing the speakers, make sure the gaskets are installed correctly.

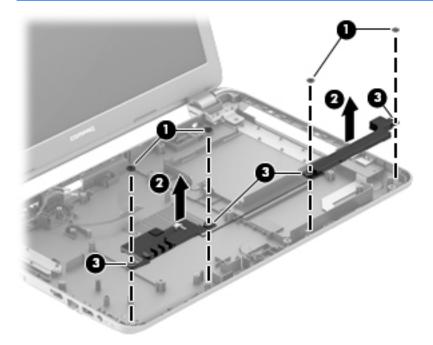

Reverse this procedure to install the speakers.

#### **Heat sink assembly**

**NOTE:** The heat sink assembly spare part kit includes replacement thermal materials.

| Description                                                                              | Spare part number |
|------------------------------------------------------------------------------------------|-------------------|
| Heat sink for use in models with an AMD processor, UMA graphics, and 1 memory slot       | 753895-001        |
| Heat sink for use in models with an AMD processor, discrete graphics, and 1 memory slot  | 762728-001        |
| Heat sink for use in models with an AMD processor, discrete graphics, and 2 memory slots | 788561-001        |
| Heat sink for use in models with an AMD processor, UMA graphics, and 2 memory slots      | 788562-001        |

**NOTE:** To properly ventilate the computer, allow at least **7.6 cm** (3.0 in) of clearance on the left side of the computer. The computer uses an electric fan for ventilation. The fan is controlled by a temperature sensor and is designed to turn on automatically when high temperature conditions exist. These conditions are affected by high external temperatures, system power consumption, power management/battery conservation configurations, battery fast charging, and software requirements. Exhaust air is displaced through the ventilation grill located on the left side of the computer.

Before removing the heat sink assembly, follow these steps:

- 1. Shut down the computer. If you are unsure whether the computer is off or in Hibernation, turn the computer on, and then shut it down through the operating system.
- 2. Disconnect all external devices connected to the computer.
- **3.** Disconnect the power from the computer by first unplugging the power cord from the AC outlet and then unplugging the AC adapter from the computer.
- 4. Remove the battery (see <u>Battery on page 31</u>), and then remove the following components:
  - Keyboard (see Keyboard on page 35)
  - Top cover (see <u>Top cover on page 43</u>)
  - WLAN module (see <u>WLAN module on page 51</u>)
  - System board (see <u>System board on page 56</u>)

To remove the heat sink assembly:

- 1. Position the system board upside down.
- 2. Loosen the screws on the heat sink (1) that secure the heat sink assembly to the system board.

**3.** Remove the heat sink assembly **(2)** from the system board.

#### Discrete graphics:

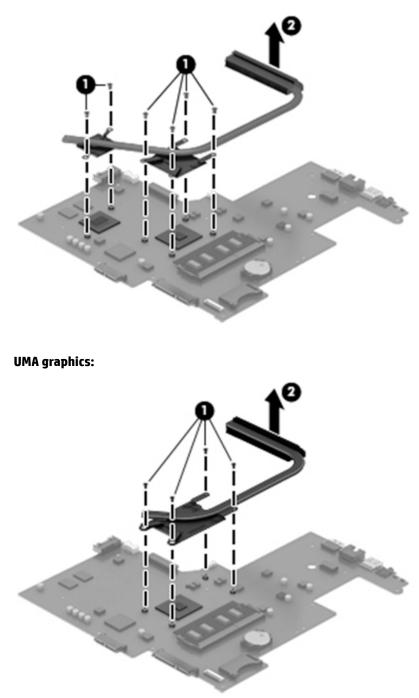

• **Discrete graphics:** Thermal paste is used on the processor and associated heat sink area (1)(2), as well as the graphics chip and associated heat sink area (3)(4).

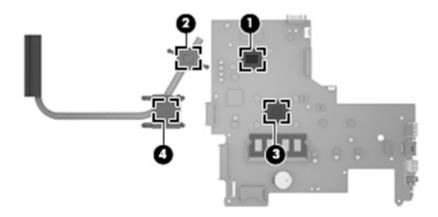

• UMA graphics: Thermal paste is used on the heat sink (1) and the processor (2).

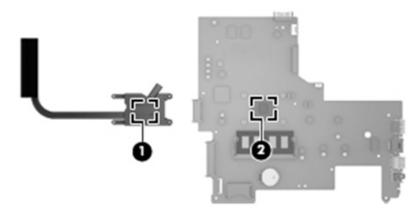

Reverse this procedure to reassemble and install the heat sink assembly.

## **RTC battery**

| Description | Spare part number |
|-------------|-------------------|
| RTC battery | 759981-001        |

Before removing the RTC battery, follow these steps:

- 1. Shut down the computer. If you are unsure whether the computer is off or in Hibernation, turn the computer on, and then shut it down through the operating system.
- 2. Disconnect all external devices connected to the computer.
- **3.** Disconnect the power from the computer by first unplugging the power cord from the AC outlet and then unplugging the AC adapter from the computer.
- 4. Remove the battery (see <u>Battery on page 31</u>), and then remove the following components:
  - Keyboard (see <u>Keyboard on page 35</u>)
  - Top cover (see <u>Top cover on page 43</u>)
  - WLAN module (see <u>WLAN module on page 51</u>)
  - System board (see <u>System board on page 56</u>)

To remove the RTC battery:

- 1. Position the system board upside down.
- Using a thin tool or screwdriver, disengage the battery from the socket (1), and then remove the battery (2).

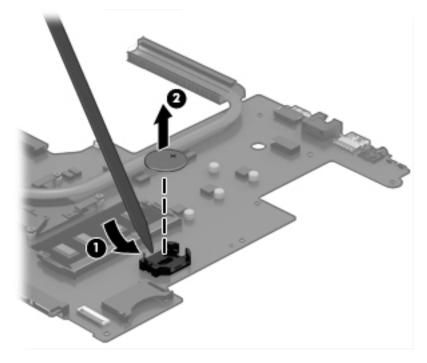

Reverse this procedure to install the RTC battery.

### Memory module

| Description                  | Spare part number |
|------------------------------|-------------------|
| 8-GB (PC3L, 12800, 1600-MHz) | 693374-005        |
| 4-GB (PC3L, 12800, 1600-MHz) | 691740-005        |
| 2-GB (PC3L, 12800, 1600-MHz) | 691739-005        |

Before removing a memory module, follow these steps:

- 1. Shut down the computer. If you are unsure whether the computer is off or in Hibernation, turn the computer on, and then shut it down through the operating system.
- 2. Disconnect all external devices connected to the computer.
- **3.** Disconnect the power from the computer by first unplugging the power cord from the AC outlet and then unplugging the AC adapter from the computer.
- 4. Remove the battery (see <u>Battery on page 31</u>), and then remove the following components:
  - Keyboard (see <u>Keyboard on page 35</u>)
  - Top cover (see <u>Top cover on page 43</u>)
  - WLAN module (see <u>WLAN module on page 51</u>)
  - System board (see <u>System board on page 56</u>)

To remove a memory module:

- 1. Spread the retaining tabs (1) on each side of the memory module slot to release the memory module. (The memory module tilts up.)
- 2. Remove the memory module (2) by pulling it away from the slot at an angle.

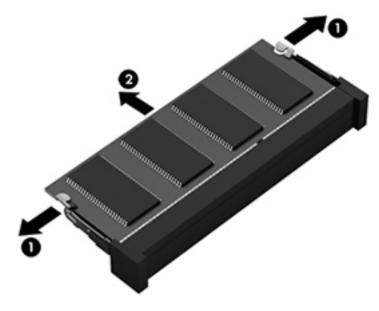

Reverse this procedure to install a memory module.

### **Display assembly**

This section describes removing the display assembly in its entirety and disassembling all the display subcomponents.

If you only need to remove the display bezel, webcam/microphone module, or display panel, you do not need to remove the entire display assembly from the computer. See <u>Display subcomponents (bezel, webcam, panel) on page 39</u> for more information about removing the display subcomponents that do not require that you remove the entire display assembly from the computer.

| Description                                                                                   | Spare part number |
|-----------------------------------------------------------------------------------------------|-------------------|
| Raw display panel (39.6-cm [15.6-in], HD, WLED, BrightView)                                   |                   |
| For use in HP 15 and Compaq 15 models without a touch screen                                  | 750635-001        |
| For use in HP 15 models with a touch screen                                                   | 764877-001        |
| For use in Compaq 15 models with a touch screen                                               | 764876-001        |
| Antennas                                                                                      |                   |
| For use in models without a touch screen (includes wireless antenna cables and transceivers)  | 749638-001        |
| For use in models with a touch screen (includes wireless antenna cables and transceivers)     | 774163-001        |
| Display bezel                                                                                 |                   |
| For use in HP 15 models                                                                       | 749644-001        |
| For use in Compaq 15 models                                                                   | 749645-001        |
| Display cable                                                                                 |                   |
| For use in non-touch screen models (includes display panel cable and webcam/microphone cable) | 749646-001        |
| For use in touch screen models (includes display panel cable and webcam/microphone cable)     | 764888-001        |
| Display enclosure, touch screen models                                                        |                   |
| Black licorice/textured HP 15 models                                                          | 774164-001        |
| Black HP 15 models                                                                            | 775086-001        |
| Red HP 15 models                                                                              | 775082-001        |
| White HP 15 models                                                                            | 775083-001        |
| Blue HP 15 models                                                                             | 775084-001        |
| Silver HP 15 models                                                                           | 775085-001        |
| Purple HP 15 models                                                                           | 779336-001        |
| Gray HP 15 models                                                                             | 775081-001        |
| Black Compaq 15 models                                                                        | 775080-001        |
| Gray Compaq 15 models                                                                         | 775079-001        |
| Display enclosure, non-touch screen models                                                    |                   |
| Black licorice/textured HP 15 models                                                          | 749641-001        |
| Sparkling black HP 15 models                                                                  | 761695-001        |
| Purple HP 15 models                                                                           | 775089-001        |

| Description              | Spare part number |
|--------------------------|-------------------|
| Gray Compaq 15 models    | 749642-001        |
| Black Compaq 15 models   | 760962-001        |
| Gray HP 15 models        | 760963-001        |
| Red HP 15 models         | 760964-001        |
| White HP 15 models       | 760965-001        |
| Blue HP 15 models        | 760966-001        |
| Silver HP 15 models      | 760967-001        |
| Hinges (left and right)  |                   |
| Non-touch screen models  | 749655-001        |
| Touch screen models      | 774166-001        |
| Webcam/microphone module |                   |
| HD                       | 749654-001        |
| VGA                      | 781623-001        |

Before removing the display assembly, follow these steps:

- 1. Shut down the computer. If you are unsure whether the computer is off or in Hibernation, turn the computer on, and then shut it down through the operating system.
- 2. Disconnect all external devices connected to the computer.
- **3.** Disconnect the power from the computer by first unplugging the power cord from the AC outlet and then unplugging the AC adapter from the computer.
- 4. Remove the battery (see <u>Battery on page 31</u>).
- 5. Remove the following components:
  - Keyboard (see <u>Keyboard on page 35</u>)
  - Top cover (see <u>Top cover on page 43</u>)

To remove the display assembly:

- **1.** Disengage the adhesive and disconnect the display panel cable **(1)** from the system board.
- 2. Remove the display panel cable from its routing path (2).

3. Release the wireless antenna cables from the clips (3) built into the base enclosure.

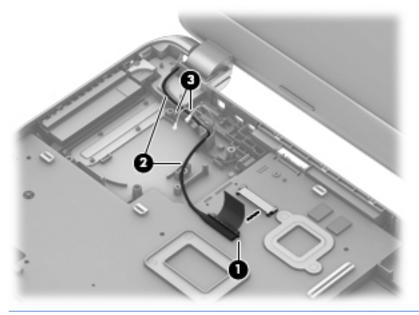

- **CAUTION:** Support the display assembly when removing the following screws. Failure to support the display assembly can result in damage to the display assembly and other computer components.
- Remove the four Phillips PM2.5×5.0 screws (1) (two from each hinge) and one Phillips PM2.5×3.5 screw (2) (on the right hinge) that secures the display assembly to the computer.
- 5. Remove the display assembly (3).

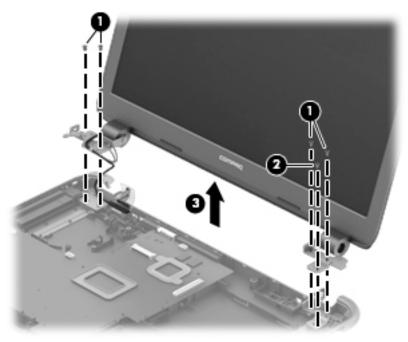

If it is necessary to replace any of the display assembly subcomponents:

- 1. To remove the display bezel:
  - **a.** Flex the inside of the top edge (1), the left and right edges (2), and the bottom edge (3) of the display bezel until the bezel disengages from the display enclosure.

**b.** Remove the display bezel (4).

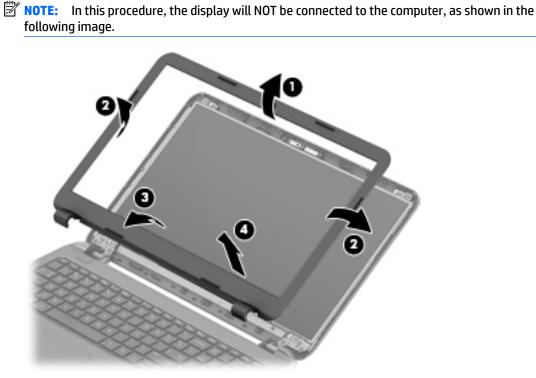

- 2. To remove the webcam/microphone module:
  - **a.** Position the display assembly with the top edge toward you.
  - **b.** Disconnect the cable **(1)** from the module.
  - **c.** Remove the webcam/microphone module **(2)**. (The module is attached to the display enclosure with double-sided tape.)

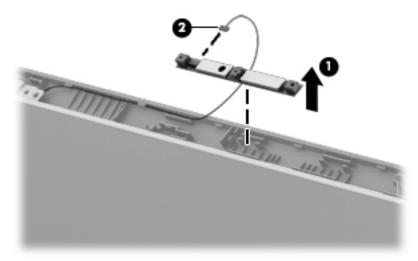

- **3.** To remove the display panel:
  - **a.** Remove the four Phillips PM2.5×3.5 screws that secure the display panel to the enclosure.

NOTE: In this procedure, the display will NOT be connected to the computer, as shown in the following image.

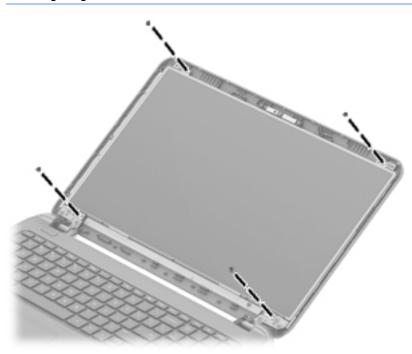

- **b.** Rotate the display panel onto the keyboard to gain access to the display cable connection on the back of the panel (1).
- c. On the back of the display panel, release the adhesive strip (2) that secures the display panel cable to the display panel, and then disconnect the cable (3).
- **NOTE:** In this procedure, the display will NOT be connected to the computer, as shown in the following image.

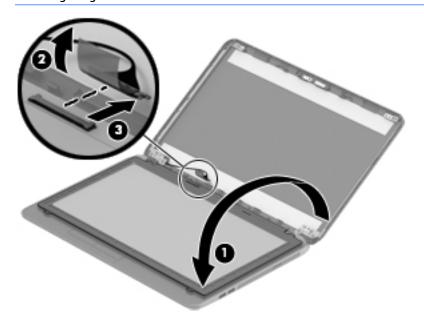

4. To remove the display hinges:

- **a.** Remove the eight Phillips PM2.5×3.5 screws (1) that secure the display hinges to the display panel.
- **b.** Remove the display hinges (2).

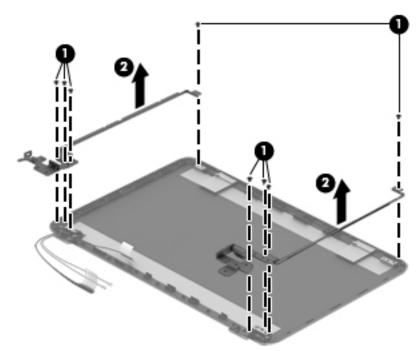

5. To remove the wireless antenna cables and transceivers, release the wireless antenna cables from the clips built into the display enclosure.

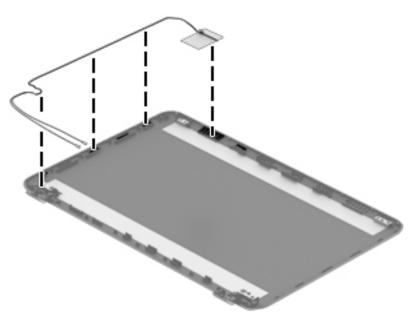

6. To remove the display/webcam cable, remove the cable from the clips built into the display enclosure (1), and then remove the cable from the display enclosure (2).

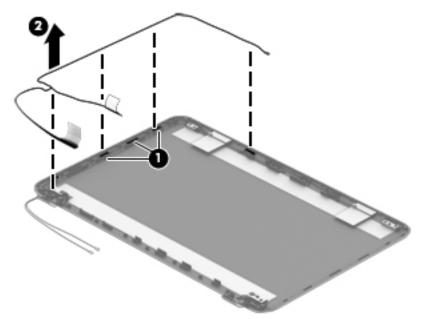

 If replacing the display enclosure, be sure that the subcomponents (including the webcam/microphone module, the antenna receivers, and all associated cables and hardware) are transferred to the new enclosure.

Reverse this procedure to reassemble and install the display assembly.

# 7 Using Setup Utility (BIOS) in Windows 10

Setup Utility, or Basic Input/Output System (BIOS), controls communication between all the input and output devices on the system (such as disk drives, display, keyboard, mouse, and printer). Setup Utility (BIOS) includes settings for the types of devices installed, the startup sequence of the computer, and the amount of system and extended memory.

NOTE: To start Setup Utility on convertible computers, your computer must be in notebook mode and you must use the keyboard attached to your notebook. The on-screen keyboard, which displays in tablet mode, cannot access Setup Utility.

### Starting Setup Utility (BIOS)

**CAUTION:** Use extreme care when making changes in Setup Utility (BIOS). Errors can prevent the computer from operating properly.

NOTE: To start Setup Utility on convertible computers, your computer must be in notebook mode and you must use the keyboard attached to your notebook. The on-screen keyboard, which displays in tablet mode, cannot access Setup Utility.

- Computers or tablets with keyboards:
  - ▲ Turn on or restart the computer, quickly press esc, and then press f10.
- Tablets without keyboards:
  - 1. Turn on or restart the tablet, and then quickly hold down the volume down button.

- or -

Turn on or restart the tablet, and then quickly hold down the Windows button.

**2.** Tap **f10**.

### **Updating Setup Utility (BIOS)**

Updated versions of Setup Utility (BIOS) may be available on the HP website.

Most BIOS updates on the HP website are packaged in compressed files called SoftPaqs.

Some download packages contain a file named Readme.txt, which contains information regarding installing and troubleshooting the file.

### **Determining the BIOS version**

To decide whether you need to update Setup Utility (BIOS), first determine the BIOS version on your computer.

To reveal the BIOS version information (also known as *ROM date* and *System BIOS*):

**1.** Type support in the taskbar search box, and then select the **HP Support Assistant** app.

– or –

Click the question mark icon in the taskbar.

2. Select My PC, and then select Specifications.

– or –

▲ Use Setup Utility (BIOS).

To use Setup Utility (BIOS):

- 1. Start Setup Utility (BIOS) (see <u>Starting Setup Utility (BIOS) on page 73</u>).
- 2. Select **Main**, select System Information, and then make note of the BIOS version.
- 3. Select **Exit**, select **No**, and then follow the on-screen instructions.

To check for later BIOS versions, see <u>Downloading a BIOS update on page 74</u>.

### **Downloading a BIOS update**

CAUTION: To reduce the risk of damage to the computer or an unsuccessful installation, download and install a BIOS update only when the computer is connected to reliable external power using the AC adapter. Do not download or install a BIOS update while the computer is running on battery power, docked in an optional docking device, or connected to an optional power source. During the download and installation, follow these instructions:

- Do not disconnect power from the computer by unplugging the power cord from the AC outlet.
- Do not shut down the computer or initiate Sleep.
- Do not insert, remove, connect, or disconnect any device, cable, or cord.

NOTE: If your computer is connected to a network, consult the network administrator before installing any software updates, especially system BIOS updates.

1. Type support in the taskbar search box, and then select the HP Support Assistant app.

– or –

Click the question mark icon in the taskbar.

- 2. Click Updates, and then click Check for updates and messages.
- **3.** Follow the on-screen instructions.
- 4. At the download area, follow these steps:
  - **a.** Identify the most recent BIOS update and compare it to the BIOS version currently installed on your computer. If the update is more recent than your BIOS version, make a note of the date, name, or other identifier. You may need this information to locate the update later, after it has been downloaded to your hard drive.
  - **b.** Follow the on-screen instructions to download your selection to the hard drive.

Make a note of the path to the location on your hard drive where the BIOS update is downloaded. You will need to access this path when you are ready to install the update.

BIOS installation procedures vary. Follow any instructions that appear on the screen after the download is complete. If no instructions appear, follow these steps:

- **1.** Type file in the taskbar search box, and then select **File Explorer**.
- 2. Click your hard drive designation. The hard drive designation is typically Local Disk (C:).
- **3.** Using the hard drive path you recorded earlier, open the folder that contains the update.

**4.** Double-click the file that has an .exe extension (for example, *filename*.exe).

The BIOS installation begins.

- 5. Complete the installation by following the on-screen instructions.
- NOTE: After a message on the screen reports a successful installation, you can delete the downloaded file from your hard drive.

### Synchronizing a tablet and keyboard (select products only)

For a tablet with a detachable keyboard, when you attach the tablet to the keyboard and restart the computer, Setup Utility (BIOS) checks to see if the Embedded Controller firmware on the keyboard needs to be synchronized. If so, synchronization begins. If the synchronization is interrupted, a notification screen displays for 10 seconds before the tablet restarts and attempts to synchronize again.

NOTE: The Embedded Controller firmware will synchronize ONLY if the tablet or keyboard battery is more than 50% charged, or if your tablet is connected to AC power.

# 8 Using Setup Utility (BIOS) in Windows 8.1

Setup Utility, or Basic Input/Output System (BIOS), controls communication between all the input and output devices on the system (such as disk drives, display, keyboard, mouse, and printer). Setup Utility (BIOS) includes settings for the types of devices installed, the startup sequence of the computer, and the amount of system and extended memory.

### Starting Setup Utility (BIOS)

To start Setup Utility (BIOS), turn on or restart the computer, quickly press esc, and then press f10.

NOTE: Use extreme care when making changes in Setup Utility (BIOS). Errors can prevent the computer from operating properly.

### **Updating the BIOS**

Updated versions of the BIOS may be available on the HP website.

Most BIOS updates on the HP website are packaged in compressed files called SoftPaqs.

Some download packages contain a file named Readme.txt, which contains information regarding installing and troubleshooting the file.

#### **Determining the BIOS version**

To determine whether available BIOS updates contain later BIOS versions than those currently installed on the computer, you need to know the version of the system BIOS currently installed.

BIOS version information (also known as *ROM date* and *System BIOS*) can be revealed by pressing fn+esc (if you are already in Windows) or by using Setup Utility (BIOS).

- 1. Start Setup Utility (BIOS) (see <u>Starting Setup Utility (BIOS) on page 77</u>).
- 2. Use the arrow keys to select **Main**, and then make note of your current BIOS version.
- 3. To exit Setup Utility (BIOS) without saving your changes, use the arrow keys to select **Exit**, select **Exit Discarding Changes**, and then press **enter**.
- 4. Select Yes.

### **Downloading a BIOS update**

CAUTION: To reduce the risk of damage to the computer or an unsuccessful installation, download and install a BIOS update only when the computer is connected to reliable external power using the AC adapter. Do not download or install a BIOS update while the computer is running on battery power, docked in an optional docking device, or connected to an optional power source. During the download and installation, follow these instructions:

Do not disconnect power from the computer by unplugging the power cord from the AC outlet.

Do not shut down the computer or initiate Sleep.

Do not insert, remove, connect, or disconnect any device, cable, or cord.

- 1. From the Start screen, type support, and then select the HP Support Assistant app.
- 2. Click Updates and tune-ups, and then click Check for HP updates now.
- **3.** Follow the on-screen instructions.
- 4. At the download area, follow these steps:
  - **a.** Identify the most recent BIOS update and compare it to the BIOS version currently installed on your computer. If the update is more recent than your BIOS, make a note of the date, name, or other identifier. You may need this information to locate the update later, after it has been downloaded to your hard drive.
  - **b.** Follow the on-screen instructions to download your selection to the hard drive.

If the update is more recent than your BIOS, make a note of the path to the location on your hard drive where the BIOS update is downloaded. You will need to access this path when you are ready to install the update.

NOTE: If you connect your computer to a network, consult the network administrator before installing any software updates, especially system BIOS updates.

BIOS installation procedures vary. Follow any instructions that are revealed on the screen after the download is complete. If no instructions are revealed, follow these steps:

- **1.** From the Start screen, type file, and then select **File Explorer**.
- 2. Click your hard drive designation. The hard drive designation is typically Local Disk (C:).
- 3. Using the hard drive path you recorded earlier, open the folder on your hard drive that contains the update.
- 4. Double-click the file that has an .exe extension (for example, *filename*.exe).

The BIOS installation begins.

- 5. Complete the installation by following the on-screen instructions.
- NOTE: After a message on the screen reports a successful installation, you can delete the downloaded file from your hard drive.

## 9 Computer Setup (BIOS) and Advanced System Diagnostics in SUSE Linux

Computer Setup, or Basic Input/Output System (BIOS), controls communication between all the input and output devices on the system (such as disk drives, display, keyboard, mouse, and printer). Computer Setup includes settings for the types of peripherals installed, the startup sequence of the computer, and the amount of system and extended memory.

NOTE: Use extreme care when making changes in Computer Setup. Errors can prevent the computer from operating properly.

### **Starting Computer Setup**

NOTE: An external keyboard or mouse connected to a USB port can be used with Computer Setup only if USB legacy support is enabled.

To start Computer Setup, follow these steps:

- Turn on or restart the computer, and then press esc while the "Press the ESC key for Startup Menu" message is displayed at the bottom of the screen.
- 2. Press f10 to enter Computer Setup.

### **Using Computer Setup**

### **Navigating and selecting in Computer Setup**

To navigate and select in Computer Setup, follow these steps:

- Turn on or restart the computer, and then press esc while the "Press the ESC key for Startup Menu" message is displayed at the bottom of the screen.
  - To select a menu or a menu item, use the tab key and the keyboard arrow keys and then press enter, or use a pointing device to click the item.
  - To scroll up and down, click the up arrow or the down arrow in the upper-right corner of the screen, or use the up arrow key or the down arrow key.
  - To close open dialog boxes and return to the main Computer Setup screen, press esc, and then follow the on-screen instructions.
- **NOTE:** You can use either a pointing device (TouchPad, pointing stick, or USB mouse) or the keyboard to navigate and make selections in Computer Setup.
- 2. Press f10 to enter Computer Setup.

To exit Computer Setup menus, choose one of the following methods:

 To exit Computer Setup menus without saving your changes, click the Exit icon in the lower-left corner of the screen, and then follow the on-screen instructions.

– or –

Use the tab key and the arrow keys to select **File > Ignore Changes and Exit**, and then press enter.

– or –

 To save your changes and exit Computer Setup menus, click the Save icon in the lower-left corner of the screen, and then follow the on-screen instructions.

– or –

Use the tab key and the arrow keys to select **File > Save Changes and Exit**, and then press enter.

Your changes go into effect when the computer restarts.

#### **Restoring factory settings in Computer Setup**

**NOTE:** Restoring defaults will not change the hard drive mode.

To return all settings in Computer Setup to the values that were set at the factory, follow these steps:

- Turn on or restart the computer, and then press esc while the "Press the ESC key for Startup Menu" message is displayed at the bottom of the screen.
- 2. Press f10 to enter Computer Setup.
- 3. Use a pointing device or the arrow keys to select **File > Restore Defaults**.
- **4.** Follow the on-screen instructions.
- 5. To save your changes and exit, click the **Save** icon in the lower-left corner of the screen, and then follow the on-screen instructions.

– or –

Use the arrow keys to select **File > Save Changes and Exit**, and then press enter.

Your changes go into effect when the computer restarts.

**NOTE:** Your password settings and security settings are not changed when you restore the factory settings.

### **Updating the BIOS**

Updated versions of the BIOS may be available on the HP Web site.

Most BIOS updates on the HP Web site are packaged in compressed files called SoftPaqs.

Some download packages contain a file named Readme.txt, which contains information regarding installing and troubleshooting the file.

#### **Determining the BIOS version**

To determine whether available BIOS updates contain later BIOS versions than those currently installed on the computer, you need to know the version of the system BIOS currently installed.

BIOS version information (also known as ROM date and System BIOS) can be displayed as follows:

- 1. Start Computer Setup.
- 2. Use a pointing device or the arrow keys to select **File > System Information**.
- To exit Computer Setup without saving your changes, click the Exit icon in the lower-left corner of the screen, and then follow the on-screen instructions.

– or –

Use the tab key and the arrow keys to select **File > Ignore Changes and Exit**, and then press enter.

**NOTE:** You can also determine the BIOS version by turning on or restarting the computer, pressing the esc key while the "Press the ESC key for Startup Menu" message is displayed at the bottom of the screen, and then pressing the f1 key. Follow the on-screen instructions to exit this screen.

### **Downloading a BIOS update**

CAUTION: To reduce the risk of damage to the computer or an unsuccessful installation, download and install a BIOS update only when the computer is connected to reliable external power using the AC adapter. Do not download or install a BIOS update while the computer is running on battery power, docked in an optional docking device, or connected to an optional power source. During the download and installation, follow these instructions:

Do not disconnect power from the computer by unplugging the power cord from the AC outlet.

Do not shut down the computer or initiate Suspend or Hibernation.

Do not insert, remove, connect, or disconnect any device, cable, or cord.

- 1. Open your web browser. For U.S. support, go to <a href="http://www.hp.com/go/contactHP">http://web.com/go/contactHP</a>. For worldwide support, go to <a href="http://web.com/country/us/en/wwcontact\_us.html">http://web.com/country/us/en/wwcontact\_us.html</a>.
- Follow the on-screen instructions to identify your computer and access the BIOS update you want to download.
- Click the option for software and driver downloads, type your computer model number in the product box, and then press enter. Follow the on-screen instructions to identify your computer and access the BIOS update you want to download.
- 4. Click your specific product from the models listed.
- 5. Click the appropriate operating system.
- 6. Go to the BIOS section and download the BIOS software package.
- 7. Follow the installation instructions as provided with the downloaded BIOS software package.
- NOTE: After a message on the screen reports a successful installation, you can delete the downloaded file from your hard drive.

### Using HP PC Hardware Diagnostics (UEFI)

HP PC Hardware Diagnostics is a Unified Extensible Firmware Interface (UEFI) that allows you to run diagnostic tests to determine whether the computer hardware is functioning properly. The tool runs outside the operating system so that it can isolate hardware failures from issues that are caused by the operating system or other software components.

To start HP PC Hardware Diagnostics UEFI:

1. Turn on or restart the computer, quickly press esc, and then press F2.

The BIOS searches two places for the diagnostic tools, in the following order:

a. Connected USB drive

NOTE: To download the HP PC Hardware Diagnostics (UEFI) tool to a USB drive, see <u>Downloading</u> <u>HP PC Hardware Diagnostics (UEFI) to a USB device on page 82</u>.

- b. BIOS
- 2. When the diagnostic tool opens, use the keyboard arrow keys to select the type of diagnostic test you want to run, and then follow the on-screen instructions.
  - **NOTE:** If you need to stop a diagnostic test, press esc.

### Downloading HP PC Hardware Diagnostics (UEFI) to a USB device

**NOTE:** Instructions for downloading HP PC Hardware Diagnostics (UEFI) are provided in English only.

There are two options to download HP PC Hardward Diagnostics to USB device.

Option 1: HP PC Diagnostics homepage-Provides access to the latest UEFI version

- 1. Go to <u>http://www.hp.com/go/techcenter/pcdiags</u>.
- 2. Click the **UEFI Dowload** link, and then select **Run**.

**Option 2: Support and Drivers pages**–Provides downloads for a specific product for earlier and later versions.

- 1. Go to <u>http://www.hp.com</u>.
- 2. Point to Support, located at the top of the page, and then click **Download Drivers**.
- 3. In the text box, enter the product name, and then click **Go**.

– or –

Click Find Now to let HP automatically detect your product.

- **4.** Select your computer model, and then select your operating system.
- 5. In the Diagnostic section, click HP UEFI Support Environment.
- 6. Click **Download**, and then select **Run**.

# **10 Using HP PC Hardware Diagnostics (UEFI)**

HP PC Hardware Diagnostics is a Unified Extensible Firmware Interface (UEFI) that allows you to run diagnostic tests to determine whether the computer hardware is functioning properly. The tool runs outside the operating system so that it can isolate hardware failures from issues that are caused by the operating system or other software components.

NOTE: To start BIOS on a convertible computer, your computer must be in notebook mode and you must use the keyboard attached to your tablet. The on-screen keyboard, which displays in tablet mode, cannot access BIOS.

To start HP PC Hardware Diagnostics UEFI:

- 1. Start BIOS:
  - Computers or tablets with keyboards:
    - Turn on or restart the computer, quickly press esc.
  - Tablets without keyboards:
    - **L** Turn on or restart the tablet, and then quickly hold down the volume down button.
      - or -

Turn on or restart the tablet, and then quickly hold down the Windows button.

2. Press or tap f2.

The BIOS searches three places for the diagnostic tools, in the following order:

- a. Connected USB drive
- NOTE: To download the HP PC Hardware Diagnostics (UEFI) tool to a USB drive, see <u>Downloading</u> <u>HP PC Hardware Diagnostics (UEFI) to a USB device on page 84</u>.
- b. Hard drive
- c. BIOS
- 3. When the diagnostic tool opens, select the type of diagnostic test you want to run, and then follow the on-screen instructions. On a tablet, press the volume down button to stop a diagnostic test.

**NOTE:** If you need to stop a diagnostic test on computers or tablets with a keyboard, press esc.

### **Downloading HP PC Hardware Diagnostics (UEFI) to a USB device**

There are two options to download HP PC Hardware Diagnostics to a USB device:

#### Download the latest UEFI version:

- 1. Go to <a href="http://www.hp.com/go/techcenter/pcdiags">http://www.hp.com/go/techcenter/pcdiags</a>. The HP PC Diagnostics home page is displayed.
- 2. In the HP PC Hardware Diagnostics section, click the **Download** link, and then select **Run**.

#### Download any version of UEFI for a specific product:

- **1.** Go to <u>http://www.hp.com/support</u>, and then select your country. The HP Support page is displayed.
- 2. Click Drivers & Downloads.
- 3. In the text box, enter the product name, and then click **Go**.

– or –

Click **Find Now** to let HP automatically detect your product.

- 4. Select your computer, and then select your operating system.
- In the **Diagnostic** section, follow the on-screen instructions to select and download the UEFI version you want.

# 11 Backing up, restoring, and recovering in Windows 10

This chapter provides information about the following processes. The information in the chapter is standard procedure for most products.

- Creating recovery media and backups
- Restoring and recovering your system

For additional information, refer to the HP support assistant app.

- **Type** support in the taskbar search box, and then select the **HP** Support Assistant app.
  - or –

Click the question mark icon in the taskbar.

**IMPORTANT:** If you will be performing recovery procedures on a tablet, the tablet battery must be at least 70% charged before you start the recovery process.

**IMPORTANT:** For a tablet with a detachable keyboard, connect the keyboard to the keyboard dock before beginning any recovery process.

### **Creating recovery media and backups**

The following methods of creating recovery media and backups are available on select products only. Choose the available method according to your computer model.

- Use HP Recovery Manager to create HP Recovery media after you successfully set up the computer. This
  step creates a backup of the HP Recovery partition on the computer. The backup can be used to reinstall
  the original operating system in cases where the hard drive is corrupted or has been replaced. For
  information on creating recovery media, see <u>Creating HP Recovery media (select products only)</u>
  on page 85. For information on the recovery options that are available using the recovery media, see
  Using Windows tools on page 86.
- Use Windows tools to create system restore points and create backups of personal information.

For more information, see <u>Recovering using HP Recovery Manager on page 87</u>.

**NOTE:** If storage is 32 GB or less, Microsoft System Restore is disabled by default.

### **Creating HP Recovery media (select products only)**

If possible, check for the presence of the Recovery partition and the Windows partition. From the **Start** menu, select **File Explorer**, and then select **This PC**.

If your computer does not list the Windows partition and the Recovery partition, you can obtain recovery
media for your system from support. See the *Worldwide Telephone Numbers* booklet included with the
computer. You can also find contact information on the HP website. Go to <a href="http://www.hp.com/support">http://www.hp.com/support</a>,
select your country or region, and follow the on-screen instructions.

You can use Windows tools to create system restore points and create backups of personal information, see <u>Using Windows tools on page 86</u>.

- If your computer does list the Recovery partition and the Windows partition, you can use HP Recovery Manager to create recovery media after you successfully set up the computer. HP Recovery media can be used to perform system recovery if the hard drive becomes corrupted. System recovery reinstalls the original operating system and software programs that were installed at the factory and then configures the settings for the programs. HP Recovery media can also be used to customize the system or restore the factory image if you replace the hard drive.
  - Only one set of recovery media can be created. Handle these recovery tools carefully, and keep them in a safe place.
  - HP Recovery Manager examines the computer and determines the required storage capacity for the media that will be required.
  - To create recovery discs, your computer must have an optical drive with DVD writer capability, and you must use only high-quality blank DVD-R, DVD+R, DVD-R DL, or DVD+R DL discs. Do not use rewritable discs such as CD±RW, DVD±RW, double-layer DVD±RW, or BD-RE (rewritable Blu-ray) discs; they are not compatible with HP Recovery Manager software. Or, instead, you can use a highquality blank USB flash drive.
  - If your computer does not include an integrated optical drive with DVD writer capability, but you would like to create DVD recovery media, you can use an external optical drive (purchased separately) to create recovery discs. If you use an external optical drive, it must be connected directly to a USB port on the computer; the drive cannot be connected to a USB port on an external device, such as a USB hub. If you cannot create DVD media yourself, you can obtain recovery discs for your computer from HP. See the *Worldwide Telephone Numbers* booklet included with the computer. You can also find contact information on the HP website. Go to <a href="http://www.hp.com/support">http://www.hp.com/support</a>, select your country or region, and follow the on-screen instructions.</a>
  - Be sure that the computer is connected to AC power before you begin creating the recovery media.
  - The creation process can take an hour or more. Do not interrupt the creation process.
  - If necessary, you can exit the program before you have finished creating all of the recovery DVDs.
     HP Recovery Manager will finish burning the current DVD. The next time you start HP Recovery Manager, you will be prompted to continue.

To create HP Recovery media:

IMPORTANT: For a tablet with a detachable keyboard, connect the keyboard to the keyboard dock before beginning these steps.

**1.** Type recovery in the taskbar search box, and then select **HP Recovery Manager**.

2. Select Create recovery media, and then follow the on-screen instructions.

If you ever need to recover the system, see <u>Recovering using HP Recovery Manager on page 87</u>.

### **Using Windows tools**

You can create recovery media, system restore points, and backups of personal information using Windows tools.

**NOTE:** If storage is 32 GB or less, Microsoft System Restore is disabled by default.

For more information and steps, see the Get started app.

Select the **Start** button, and then select the **Get started** app.

### **Restore and recovery**

There are several options for recovering your system. Choose the method that best matches your situation and level of expertise:

**IMPORTANT:** Not all methods are available on all products.

- Windows offers several options for restoring from backup, refreshing the computer, and resetting the computer to its original state. For more information see the Get started app.
  - ▲ Select the **Start** button, and then select the **Get started** app.
- If you need to correct a problem with a preinstalled application or driver, use the Reinstall drivers and/or applications option (select products only) of HP Recovery Manager to reinstall the individual application or driver.
  - ▲ Type recovery in the taskbar search box, select HP Recovery Manager, select Reinstall drivers and/or applications, and then follow the on-screen instructions.
- If you want to recover the Windows partition to original factory content, you can choose the System Recovery option from the HP Recovery partition (select products only) or use the HP Recovery media. For more information, see <u>Recovering using HP Recovery Manager on page 87</u>. If you have not already created recovery media, see <u>Creating HP Recovery media</u> (select products only) on page 85.
- On select products, if you want to recover the computer's original factory partition and content, or if you have replaced the hard drive, you can use the Factory Reset option of HP Recovery media. For more information, see Recovering using HP Recovery Manager on page 87.
- On select products, if you want to remove the recovery partition to reclaim hard drive space, HP Recovery Manager offers the Remove Recovery Partition option.

For more information, see <u>Removing the HP Recovery partition (select products only) on page 89</u>.

#### **Recovering using HP Recovery Manager**

HP Recovery Manager software allows you to recover the computer to its original factory state by using the HP Recovery media that you either created or that you obtained from HP, or by using the HP Recovery partition (select products only). If you have not already created recovery media, see <u>Creating HP Recovery media</u> (select products only) on page 85.

#### What you need to know before you get started

- HP Recovery Manager recovers only software that was installed at the factory. For software not provided
  with this computer, you must either download the software from the manufacturer's website or reinstall
  the software from the media provided by the manufacturer.
- **IMPORTANT:** Recovery through HP Recovery Manager should be used as a final attempt to correct computer issues.
- HP Recovery media must be used if the computer hard drive fails. If you have not already created recovery media, see <u>Creating HP Recovery media</u> (select products only) on page 85.
- To use the Factory Reset option (select products only), you must use HP Recovery media. If you have not already created recovery media, see <u>Creating HP Recovery media</u> (select products only) on page 85.
- If your computer does not allow the creation of HP Recovery media or if the HP Recovery media does not work, you can obtain recovery media for your system from support. See the *Worldwide Telephone Numbers* booklet included with the computer. You can also find contact information from the HP

website. Go to <u>http://www.hp.com/support</u>, select your country or region, and follow the on-screen instructions.

**IMPORTANT:** HP Recovery Manager does not automatically provide backups of your personal data. Before beginning recovery, back up any personal data you want to retain.

Using HP Recovery media, you can choose from one of the following recovery options:

- **NOTE:** Only the options available for your computer display when you start the recovery process.
  - System Recovery—Reinstalls the original operating system, and then configures the settings for the programs that were installed at the factory.
  - Factory Reset—Restores the computer to its original factory state by deleting all information from the hard drive and re-creating the partitions. Then it reinstalls the operating system and the software that was installed at the factory.

The HP Recovery partition (select products only) allows System Recovery only.

#### Using the HP Recovery partition (select products only)

The HP Recovery partition allows you to perform a system recovery without the need for recovery discs or a recovery USB flash drive. This type of recovery can be used only if the hard drive is still working.

To start HP Recovery Manager from the HP Recovery partition:

- IMPORTANT: For a tablet with a detachable keyboard, connect the keyboard to the keyboard dock before beginning these steps (select products only).
  - 1. Type recovery in the taskbar search box, select **Recovery Manager**, and then select **HP Recovery Environment**.

- or-

For computers or tablets with keyboards attached, press f11 while the computer boots, or press and hold f11 as you press the power button.

For tablets without keyboards:

Turn on or restart the tablet, and then quickly hold down the volume down button; then select f11.

- or -

Turn on or restart the tablet, and then quickly hold down the Windows button; then select f11.

- 2. Select **Troubleshoot** from the boot options menu.
- 3. Select **Recovery Manager**, and then follow the on-screen instructions.

#### Using HP Recovery media to recover

You can use HP Recovery media to recover the original system. This method can be used if your system does not have an HP Recovery partition or if the hard drive is not working properly.

- 1. If possible, back up all personal files.
- 2. Insert the HP Recovery media, and then restart the computer.
- **NOTE:** If the computer does not automatically restart in HP Recovery Manager, change the computer boot order. See <u>Changing the computer boot order on page 89</u>.
- **3.** Follow the on-screen instructions.

#### Changing the computer boot order

If your computer does not restart in HP Recovery Manager, you can change the computer boot order, which is the order of devices listed in BIOS where the computer looks for startup information. You can change the selection to an optical drive or a USB flash drive.

To change the boot order:

- **IMPORTANT:** For a tablet with a detachable keyboard, connect the keyboard to the keyboard dock before beginning these steps.
  - 1. Insert the HP Recovery media.
  - 2. Access BIOS:

For computers or tablets with keyboards attached:

▲ Turn on or restart the computer or tablet, quickly press esc, and then press f9 for boot options.

For tablets without keyboards:

▲ Turn on or restart the tablet, and then quickly hold down the volume down button; then select **f9**.

- or -

Turn on or restart the tablet, and then quickly hold down the Windows button; then select **f9**.

- 3. Select the optical drive or USB flash drive from which you want to boot.
- **4.** Follow the on-screen instructions.

#### **Removing the HP Recovery partition (select products only)**

HP Recovery Manager software allows you to remove the HP Recovery partition to free up hard drive space.

- IMPORTANT: After you remove the HP Recovery partition, you will not be able to perform System Recovery or create HP recovery media from the HP Recovery partition. So before you remove the Recovery partition, create HP Recovery media; see Creating HP Recovery media (select products only) on page 85.
- **NOTE:** The Remove Recovery Partition option is only available on products that support this function.

Follow these steps to remove the HP Recovery partition:

- 1. Type recovery in the taskbar search box, and then select HP Recovery Manager.
- 2. Select **Remove Recovery Partition**, and then follow the on-screen instructions.

# 12 Backing up, restoring, and recovering in Windows 8.1

This chapter provides information about the following processes:

- Creating recovery media and backups
- Restoring and recovering your system

### **Creating recovery media and backups**

 After you successfully set up the computer, create HP Recovery media. This step creates a backup of the HP Recovery partition on the computer. The backup can be used to reinstall the original operating system in cases where the hard drive is corrupted or has been replaced.

HP Recovery media you create will provide the following recovery options:

- System Recovery—Reinstalls the original operating system and the programs that were installed at the factory.
- Minimized Image Recovery—Reinstalls the operating system and all hardware-related drivers and software, but not other software applications.
- Factory Reset—Restores the computer to its original factory state by deleting all information from the hard drive and re-creating the partitions. Then it reinstalls the operating system and the software that was installed at the factory.

See Creating HP Recovery media on page 91.

 Use the Windows tools to create system restore points and create backups of personal information. For more information and steps, see Help and Support. From the Start screen, type help, and then select Help and Support.

### **Creating HP Recovery media**

HP Recovery Manager is a software program that offers a way to create recovery media after you successfully set up the computer. HP Recovery media can be used to perform system recovery if the hard drive becomes corrupted. System recovery reinstalls the original operating system and the software programs installed at the factory, and then configures the settings for the programs. HP Recovery media can also be used to customize the system or restore the factory image if you replace the hard drive.

- Only one set of HP Recovery media can be created. Handle these recovery tools carefully, and keep them in a safe place.
- HP Recovery Manager examines the computer and determines the required storage capacity for the blank USB flash drive or the number of blank DVD discs that will be required.
- To create recovery discs, your computer must have an optical drive with DVD writer capability, and you
  must use only high-quality blank DVD-R, DVD+R, DVD-R DL, or DVD+R DL discs. Do not use rewritable
  discs such as CD±RW, DVD±RW, double-layer DVD±RW, or BD-RE (rewritable Blu-ray) discs; they are not
  compatible with HP Recovery Manager software. Or instead you can use a high-quality blank USB flash
  drive.

- If your computer does not include an integrated optical drive with DVD writer capability, but you would like to create DVD recovery media, you can use an external optical drive (purchased separately) to create recovery discs, or you can obtain recovery discs for your computer from support. See the *Worldwide Telephone Numbers* booklet included with the computer. You can also find contact information from the HP website. Go to <u>http://www.hp.com/support</u>, select your country or region, and follow the on-screen instructions. If you use an external optical drive, it must be connected directly to a USB port on the computer; the drive cannot be connected to a USB port on an external device, such as a USB hub.
- Be sure that the computer is connected to AC power before you begin creating the recovery media.
- The creation process can take up to an hour or more. Do not interrupt the creation process.
- If necessary, you can exit the program before you have finished creating all of the recovery DVDs. HP Recovery Manager will finish burning the current DVD. The next time you start HP Recovery Manager, you will be prompted to continue, and the remaining discs will be burned.

To create HP Recovery media:

IMPORTANT: For tablets, connect to the keyboard dock before beginning these steps (select models only).

- 1. From the Start screen, type recovery, and then select HP Recovery Manager.
- 2. Select **Recovery Media Creation**, and then follow the on-screen instructions.

If you ever need to recover the system, see <u>Recovering using HP Recovery Manager on page 93</u>.

### **Restore and recovery**

There are several options for recovering your system. Choose the method that best matches your situation and level of expertise:

- Windows offers several options for restoring from backup, refreshing the computer, and resetting the computer to its original state. For more information and steps, see Help and Support. From the Start screen, type help, and then select Help and Support.
- If you need to correct a problem with a preinstalled application or driver, use the Drivers and Applications Reinstall option of HP Recovery Manager to reinstall the individual application or driver.

From the Start screen, type recovery, select **HP Recovery Manager**, select **Drivers and Applications Reinstall**, and then follow the on-screen instructions.

 If you want to reset your computer using a minimized image, you can choose the HP Minimized Image Recovery option from the HP Recovery partition (select models only) or HP Recovery media. Minimized Image Recovery installs only drivers and hardware-enabling applications. Other applications included in the image continue to be available for installation through the Drivers and Applications Reinstall option in HP Recovery Manager.

For more information, see <u>Recovering using HP Recovery Manager on page 93</u>.

 If you want to recover the computer's original factory partitioning and content, you can choose the System Recovery option from the HP Recovery partition (select models only) or use the HP Recovery media that you have created. For more information, see <u>Recovering using HP Recovery Manager</u> on page 93. If you have not already created recovery media, see <u>Creating HP Recovery media</u> on page 91.

- If you have replaced the hard drive, you can use the Factory Reset option of HP Recovery media to restore the factory image to the replacement drive. For more information, see <u>Recovering using HP</u> <u>Recovery Manager on page 93</u>.
- If you wish to remove the recovery partition to reclaim hard drive space, HP Recovery Manager offers the Remove Recovery Partition option.

For more information, see <u>Removing the HP Recovery partition (select models only) on page 94</u>.

### **Recovering using HP Recovery Manager**

HP Recovery Manager software allows you to recover the computer to its original factory state by using the HP Recovery media that you created or by using the HP Recovery partition (select models only). If you have not already created recovery media, see <u>Creating HP Recovery media on page 91</u>.

Using HP Recovery media, you can choose from one of the following recovery options:

- System Recovery—Reinstalls the original operating system, and then configures the settings for the programs that were installed at the factory.
- Minimized Image Recovery (select models only)—Reinstalls the operating system and all hardwarerelated drivers and software, but not other software applications.
- Factory Reset—Restores the computer to its original factory state by deleting all information from the hard drive and re-creating the partitions. Then it reinstalls the operating system and the software that was installed at the factory.

The HP Recovery partition (select models only) allows System Recovery and Minimized Image Recovery.

#### What you need to know

- HP Recovery Manager recovers only software that was installed at the factory. For software not provided with this computer, you must either download the software from the manufacturer's website or reinstall the software from the media provided by the manufacturer.
- Recovery through HP Recovery Manager should be used as a final attempt to correct computer issues.
- HP Recovery media must be used if the computer hard drive fails. If you have not already created recovery media, see <u>Creating HP Recovery media on page 91</u>.
- To use the Factory Reset option, you must use HP Recovery media. If you have not already created recovery media, see <u>Creating HP Recovery media on page 91</u>.
- If the HP Recovery media does not work, you can obtain recovery media for your system from support. See the *Worldwide Telephone Numbers* booklet included with the computer. You can also find contact information from the HP website. Go to <u>http://www.hp.com/support</u>, select your country or region, and follow the on-screen instructions.

**IMPORTANT:** HP Recovery Manager does not automatically provide backups of your personal data. Before beginning recovery, back up any personal data you wish to retain.

#### Using the HP Recovery partition (select models only)

The HP Recovery partition (select models only) allows you to perform a system recovery or minimized image recovery without the need for recovery discs or a recovery USB flash drive. This type of recovery can only be used if the hard drive is still working.

To start HP Recovery Manager from the HP Recovery partition:

😰 IMPORTANT: For tablets, connect to the keyboard dock before beginning these steps (select models only).

1. Press f11 while the computer boots.

– or –

Press and hold f11 as you press the power button.

- 2. Select **Troubleshoot** from the boot options menu.
- 3. Select **Recovery Manager**, and then follow the on-screen instructions.

#### Using HP Recovery media to recover

You can use HP Recovery media to recover the original system. This method can be used if your system does not have an HP Recovery partition or if the hard drive is not working properly.

- 1. If possible, back up all personal files.
- 2. Insert the HP Recovery media that you created, and then restart the computer.
  - NOTE: If the computer does not automatically restart in HP Recovery Manager, change the computer boot order. See <u>Changing the computer boot order on page 94</u>.
- **3.** Follow the on-screen instructions.

#### Changing the computer boot order

If computer does not restart in HP Recovery Manager, you can change the computer boot order, which is the order of devices listed in BIOS where the computer looks for startup information. You can change the selection for an optical drive or a USB flash drive.

To change the boot order:

- 1. Insert the HP Recovery media you created.
- 2. Restart the computer, quickly press esc, and then press f9 for boot options.
- 3. Select the optical drive or USB flash drive you want to boot from.
- **4.** Follow the on-screen instructions.

### **Removing the HP Recovery partition (select models only)**

HP Recovery Manager software allows you to remove the HP Recovery partition to free up hard drive space.

IMPORTANT: After you remove the HP Recovery partition, you can no longer use the Windows Refresh option or the Windows option to remove everything and reinstall Windows. In addition, you will not be able to perform System Recovery or Minimized Image Recovery from the HP Recovery partition. So before you remove the Recovery partition, create HP Recovery media; see Creating HP Recovery media on page 91.

Follow these steps to remove the HP Recovery partition:

- 1. From the Start screen, type recovery, and then select HP Recovery Manager.
- 2. Select **Remove Recovery Partition**, and then follow the on-screen instructions.

## **13 Backup and Recovery in SUSE Linux**

Recovery after a system failure is as good as your most recent backup. As you add new software and data files, you should continue to back up your system on a regular basis to maintain a reasonably current backup.

### **Backing up your information**

You should back up your computer files on a regular schedule to maintain a current backup. You can manually back up your information to an optional external drive, a network drive, or discs. Back up your system at the following times:

- At regularly scheduled times
- Before the computer is repaired or restored
- Before you add or modify hardware or software

To back up your home directory files using **Backup Manager Settings**:

- Select Computer > More Applications > Tools > Backup Manager Settings, and click Backup my home directory.
- 2. Click **Storage Destination Location**, and then select a location to back up your information.
- 3. Click **Schedule**, and then select a time schedule to perform backups at a regularly scheduled time.

To immediately back up your information, click the **Backup Now** check box.

- **NOTE:** Before you back up your information, be sure you have designated a location to save the backup files.
- 4. Click **Save and Backup** to start the backup and to save the backup settings.

To restore backup files:

- 1. Select Computer > More Applications > Tools > Backup Manager Restore.
- 2. Click **Backup Source**, and then select the location of the backup files.
- 3. Click **Restore Destination**, and then select the destination to restore the files.
- 4. Select the **Optical Disk** option.
- 5. Under **Restore Point**, click the time and date of the backup.
- NOTE: If multiple backups have been performed, click **Use the latest version** to restore the latest version.
- 6. Click **Restore** to start restoring the files, or click **Cancel** to cancel the operation.

### Performing a system recovery

Recovery allows you to repair or restore the computer to its original factory state. You can create an HP Factory Image Restore DVD, using an installed or an external DVD±RW optical drive. You can also restore the computer to its factory condition from the HP dedicated recovery partition on the hard drive.

▲ CAUTION: Using Recovery completely erases hard drive contents and reformats the hard drive. All files you have created and any software installed on the computer are permanently removed. The recovery tool reinstalls the original operating system and HP programs and drivers that were installed at the factory. Software, drivers, and updates not installed by HP must be manually reinstalled. Personal files must be restored from a backup.

To restore the computer using the HP Factory Image Restore DVD, you must first create the recovery disc. To create the recovery disc:

**NOTE:** HP recommends that you create the HP Factory Image Restore DVD in the event of a system failure.

#### 1. Select Computer > More Applications.

- 2. In the left pane, click **Tools**, and then click **Create HP Factory Image Restore DVD** in the right pane.
- **3.** Follow the on-screen instructions to create an image file to burn a recovery disc.

To restore the computer from the recovery disc, follow these steps:

- 1. If possible, back up all personal files.
- 2. Insert the HP Factory Image Restore DVD into the optical drive and restart the computer.
- **3.** As the computer is restarting, press f9 to open the Computer Setup boot option menu.
- Press the down arrow to select **Restore SLED HP-BNB preload image** from the Linux boot menu, and then press enter.
- 5. Using the arrow keys, select Yes when prompted: Do you want to start the System-Restore?
- **6.** Follow the on-screen instructions.
- **NOTE:** You can also restore the computer from the partition by restarting the computer, and then pressing the f11 key.

If you are unable to boot (start up) your computer from the hard drive partition with the primary operating system or from the recovery partition, and you did not create a system recovery disc, you must purchase a *SUSE Linux Enterprise Desktop Operating System* DVD to reinstall the operating system. For additional information, see the *Worldwide Telephone Numbers* booklet.

## **14 Specifications**

## **Computer specifications**

|                                   | Metric                                         | U.S.                |  |
|-----------------------------------|------------------------------------------------|---------------------|--|
| Dimensions (touch models)         |                                                |                     |  |
| Depth                             | 25.9 cm                                        | 10.2 in             |  |
| Width                             | 37.8 cm                                        | 14.88 in            |  |
| Height                            | 2.53 cm                                        | 1.00 in             |  |
| Weight                            | 2190 g                                         | 4.83 lb             |  |
| 3 cell battery                    | 2230 g                                         | 4.92 lb             |  |
| 4 cell battery                    | 2230 y                                         | 4.92 (0             |  |
| Input power                       |                                                |                     |  |
| Operating voltage and current     | 18.5 V dc @ 3.5 A or 19.5 V dc @ 3.33 A – 65 W |                     |  |
|                                   | 19 V dc @ 4.74 A or 19.5 V dc @ 4.62 A – 90 W  |                     |  |
| Temperature                       |                                                |                     |  |
| Operating                         | 5°C to 35°C                                    | 41°F to 95°F        |  |
| Nonoperating                      | -20°C to 60°C                                  | -4°F to 140°F       |  |
| Relative humidity (noncondensing) |                                                |                     |  |
| Operating                         | 10% to 90%                                     |                     |  |
| Nonoperating                      | 5% to 95%                                      | 5% to 95%           |  |
| Maximum altitude (unpressurized)  |                                                |                     |  |
| Operating                         | -15 m to 3,048 m                               | -50 ft to 10,000 ft |  |
| Nonoperating                      | -15 m to 12,192 m                              | -50 ft to 40,000 ft |  |

**NOTE:** Applicable product safety standards specify thermal limits for plastic surfaces. The device operates well within this range of temperatures.

## **39.6-cm (15.6-in) display specifications**

|                                  | Metric               | U.S.    |
|----------------------------------|----------------------|---------|
|                                  |                      |         |
| Active diagonal size             | 39.6-cm              | 15.6-in |
| Resolution                       | 1600×900 (HD+)       |         |
| Active area                      | 309.399x173.952      |         |
| PPI                              | 112                  |         |
| Surface treatment                | Anti-glare           |         |
| Contrast ratio                   | 300:1 (typical)      |         |
| Response time                    | 8 ms                 |         |
| Brightness                       | 200 nits (typical)   |         |
| Viewing angle                    | SVA                  |         |
| Backlight                        | LED                  |         |
| Luminance uniformity @ 13 points | 1.4 (typ), 1.6 (max) |         |
| Lifetime (1/2 luminance)         | 12,000 hours         |         |
| Color coordinate (white)         | (0.313, 0.329)       |         |
| Color tolerance (White)          | +/- 0.02             |         |
| Color tolerance (W, R, G, B)     | +/- 0.03             |         |
| Color gamut                      | 45% typical          |         |
|                                  |                      |         |

## Hard drive specifications

|                                       | 1-TB*                       | 750-GB*       | 500-GB*          |
|---------------------------------------|-----------------------------|---------------|------------------|
| Dimensions                            |                             |               |                  |
| Height                                | 9.5 mm                      | 9.5 mm        | 7.0 mm or 9.5 mn |
| Length                                | 100.4 mm                    | 100.4 mm      | 100.6 mm         |
| Width                                 | 69.9 mm                     | 69.9 mm       | 70.1 mm          |
| Weight                                | 115.0 g                     | 115.0 g       | 92.0 g           |
| Interface type                        | SATA                        | SATA          | SATA             |
| Transfer rate                         |                             |               |                  |
| Synchronous (maximum)                 | 300 MB/sec                  | 300 MB/sec    | 300 MB/sec       |
| Security                              | ATA security                | ATA security  | ATA security     |
| Seek times (typical read, including s | etting)                     |               |                  |
| Single track                          | 1.4 ms                      | 1.5 ms        | 3 ms             |
| Average (read/write)                  | 10 ms                       | 11 ms         | 13 ms            |
| Maximum                               | 12 ms                       | 14 ms         | 24 ms            |
| Logical blocks                        | 1,938,921,461               | 1,465,149,168 | 1,048,576,000    |
| Disk rotational speed                 | 5400 rpm                    | 5400 rpm      | 5400 rpm         |
| Operating temperature                 | 0°C to 60°C (32°F to 140°F) |               |                  |

**NOTE:** Certain restrictions and exclusions apply. Contact technical support for details.

## DVD±RW SuperMulti DL Drive specifications

| Applicable disc      | Read:                                                                                                    | Write:                                   |  |
|----------------------|----------------------------------------------------------------------------------------------------|------------------------------------------|--|
|                      | CD-DA, CD+(E)G, CD-MIDI, CD-TEXT, CD-ROM, CD-                                                                                                    | CD-R and CD-RW                           |  |
|                      | ROM XA, MIXED MODE CD, CD-I, CD-I Bridge (Photo-<br>CD, Video CD), Multisession CD (Photo-CD, CD-<br>EXTRA, Portfolio, CD-R, CD-RW), CD-R, CD-RW,<br>DVD-ROM (DVD-5, DVD-9, DVD-10, DVD-18), DVD-<br>R, DVD-RW, DVD+R, DVD+RW, DVD-RAM | DVD+R, DVD+RW, DVD-R, DVD-RW,<br>DVD-RAM |  |
| Center hole diameter | 1.5 cm (0.59 in)                                                                                                    |                                          |  |
| Disc diameter        |                                                                                                    |                                          |  |
| Standard disc        | 12 cm (4.72 in)                                                                                                    |                                          |  |
| Mini disc            | 8 cm (3.15 in)                                                                                                    |                                          |  |
| Disc thickness       | 1.2 mm (0.047 in)                                                                                                    |                                          |  |
| Track pitch          | 0.74 μm                                                                                                    |                                          |  |
| Access time          | CD                                                                                                    | DVD                                      |  |
| Random               | < 175 ms                                                                                                    | < 230 ms                                 |  |
| Full stroke          | < 285 ms                                                                                                    | < 335 ms                                 |  |
| Audio output level   | Line-out, 0.7 Vrms                                                                                                    |                                          |  |
| Cache buffer         | 2 MB                                                                                                    |                                          |  |
| Data transfer rate   |                                                                                                    |                                          |  |
| 24X CD-ROM           | 3,600 KB/sec                                                                                                    |                                          |  |
| 8X DVD-ROM           | 10,800 KB/sec                                                                                                    |                                          |  |
| 24X CD-R             | 3,600 KB/sec                                                                                                    |                                          |  |
| 16X CD-RW            | 2,400 KB/sec                                                                                                    |                                          |  |
| 8X DVD+R             | 10,800 KB/sec                                                                                                    |                                          |  |
| 4X DVD+RW            | 5,400 KB/sec                                                                                                    |                                          |  |
| 8X DVD-R             | 10,800 KB/sec                                                                                                    |                                          |  |
| 4X DVD-RW            | 5,400 KB/sec                                                                                                    |                                          |  |
| 2.4X DVD+R(9)        | 2,700 KB/sec                                                                                                    |                                          |  |
| 5X DVD-RAM           | 6,750 KB/sec                                                                                                    |                                          |  |
| Transfer mode        | Multiword DMA Mode                                                                                                    |                                          |  |
| Startup time         | < 15 seconds                                                                                                    |                                          |  |
| Stop time            | < 6 seconds                                                                                                    |                                          |  |

# **15 Power cord set requirements**

The wide-range input feature of the computer permits it to operate from any line voltage from 100 to 120 volts ac, or from 220 to 240 volts ac.

The 3-conductor power cord set included with the computer meets the requirements for use in the country or region where the equipment is purchased.

Power cord sets for use in other countries and regions must meet the requirements of the country or region where the computer is used.

### **Requirements for all countries**

The following requirements are applicable to all countries and regions:

- The length of the power cord set must be at least **1.5 m** (5.0 ft) and no more than **2.0 m** (6.5 ft).
- All power cord sets must be approved by an acceptable accredited agency responsible for evaluation in the country or region where the power cord set will be used.
- The power cord sets must have a minimum current capacity of 10 A and a nominal voltage rating of 125 or 250 V ac, as required by the power system of each country or region.
- The appliance coupler must meet the mechanical configuration of an EN 60 320/IEC 320 Standard Sheet C13 connector for mating with the appliance inlet on the back of the computer.

### **Requirements for specific countries and regions**

| Country/region                 | Accredited agency | Applicable note number |
|--------------------------------|-------------------|------------------------|
| Argentina                      | IRAM              | 1                      |
| Australia                      | SAA               | 1                      |
| Austria                        | OVE               | 1                      |
| Belgium                        | CEBEC             | 1                      |
| Brazil                         | ABNT              | 1                      |
| Canada                         | CSA               | 2                      |
| Chile                          | IMQ               | 1                      |
| Denmark                        | DEMKO             | 1                      |
| Finland                        | FIMKO             | 1                      |
| France                         | UTE               | 1                      |
| Germany                        | VDE               | 1                      |
| India                          | ISI               | 1                      |
| Israel                         | SII               | 1                      |
| Italy                          | IMQ               | 1                      |
| Japan                          | JIS               | 3                      |
| The Netherlands                | КЕМА              | 1                      |
| New Zealand                    | SANZ              | 1                      |
| Norway                         | NEMKO             | 1                      |
| The People's Republic of China | CCC               | 4                      |
| Saudi Arabia                   | SASO              | 7                      |
| Singapore                      | PSB               | 1                      |
| South Africa                   | SABS              | 1                      |
| South Korea                    | KTL               | 5                      |
| Sweden                         | SEMKO             | 1                      |
| Switzerland                    | SEV               | 1                      |
| Taiwan                         | BSMI              | 6                      |
| Thailand                       | TISI              | 1                      |
| The United Kingdom             | ASTA              | 1                      |
| The United States              | UL                | 2                      |
|                                |                   |                        |

1. The flexible cord must be Type H05VV-F, 3-conductor, 0.75mm<sup>2</sup> conductor size. Power cord set fittings (appliance coupler and wall plug) must bear the certification mark of the agency responsible for evaluation in the country or region where it will be used.

2. The flexible cord must be Type SVT/SJT or equivalent, No. 18 AWG, 3-conductor. The wall plug must be a two-pole grounding type with a NEMA 5-15P (15 A, 125 V ac) or NEMA 6-15P (15 A, 250 V ac) configuration. CSA or C-UL mark. UL file number must be on each element.

| Cou | intry/region                                                                                                    | Accredited agency | Applicable note number                                                                                           |
|-----|----------------------------------------------------------------------------------------------------|-------------------|----------------------------------------------------------------------------------------------------|
| 3.  | The appliance coupler, flexible cord, and wall plug must bear a "T" mark and registration number in accordance with the Japanese<br>Dentori Law. The flexible cord must be Type VCTF, 3-conductor, 0.75mm² or 1.25mm² conductor size. The wall plug must be a<br>two-pole grounding type with a Japanese Industrial Standard C8303 (7 A, 125 V ac) configuration. |                   |                                                                                                    |
| 4.  | The flexible cord must be Type RVV, 3 plug) must bear the CCC certification r                                                                                                    |                   | r cord set fittings (appliance coupler and wall                                                                  |
| 5.  | The flexible cord must be Type H05VV element. Corset approval number and                                                                                                    | 5                 | d individual approval number must be on each                                                                     |
| 6.  | The flexible cord must be Type HVCTF<br>must bear the BSMI certification mark                                                                                                    |                   | t fittings (appliance coupler, cable, and wall plug)                                                             |
| 7.  |                                                                                                    |                   | MA 5-15P (15 A, 125 V ac), with UL and CSA or C-<br><sup>2</sup> conductor size, with plug BS 1363/A with BSI or |

# 16 Recycling

### **Battery**

When a non-rechargeable or rechargeable battery has reached the end of its useful life, do not dispose of the battery in general household waste. Follow the local laws and regulations in your area for battery disposal.

HP encourages customers to recycle used electronic hardware, HP original print cartridges, and rechargeable batteries. For more information about recycling programs, see the HP Web site at <a href="http://www.hp.com/recycle">http://www.hp.com/recycle</a>.

### Display

- A WARNING! The backlight contains mercury. Caution must be exercised when removing and handling the backlight to avoid damaging this component and causing exposure to the mercury.
- **CAUTION:** The procedures in this chapter can result in damage to display components. The only components intended for recycling purposes are the liquid crystal display (LCD) panel and the backlight. When you remove these components, handle them carefully.
- NOTE: Materials Disposal. This HP product contains mercury in the backlight in the display assembly that might require special handling at end-of-life. Disposal of mercury may be regulated because of environmental considerations. For disposal or recycling information, contact your local authorities, or see the Electronic Industries Alliance (EIA) Web site at <a href="http://www.eiai.org">http://www.eiai.org</a>.

This section provides disassembly instructions for the display assembly. The display assembly must be disassembled to gain access to the backlight **(1)** and the liquid crystal display (LCD) panel **(2)**.

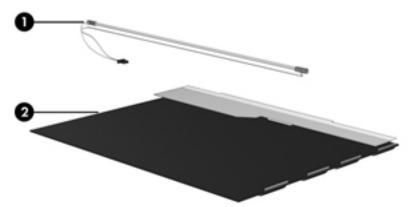

NOTE: The procedures provided in this chapter are general disassembly instructions. Specific details, such as screw sizes, quantities, and locations, and component shapes and sizes, can vary from one computer model to another.

Perform the following steps:

1. Remove all screw covers (1) and screws (2) that secure the display bezel to the display assembly.

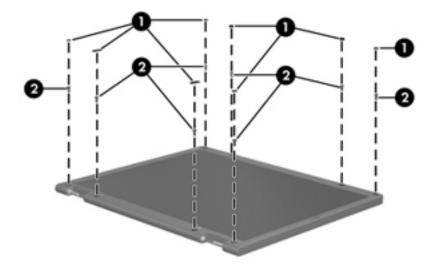

- 2. Lift up and out on the left and right inside edges (1) and the top and bottom inside edges (2) of the display bezel until the bezel disengages from the display assembly.
- **3.** Remove the display bezel **(3)**.

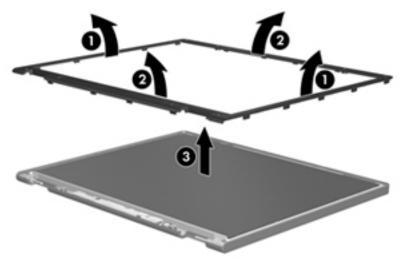

4. Disconnect all display panel cables (1) from the display inverter and remove the inverter (2).

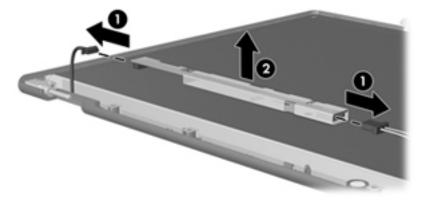

5. Remove all screws (1) that secure the display panel assembly to the display enclosure.

6. Remove the display panel assembly (2) from the display enclosure.

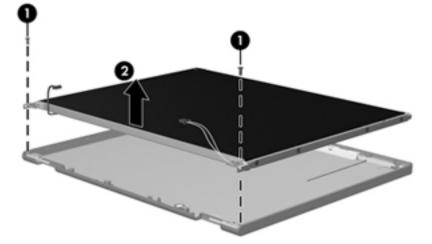

- 7. Turn the display panel assembly upside down.
- 8. Remove all screws that secure the display panel frame to the display panel.

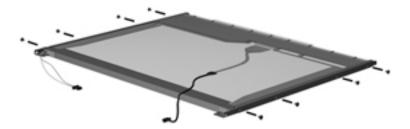

- **9.** Use a sharp-edged tool to cut the tape **(1)** that secures the sides of the display panel to the display panel frame.
- **10.** Remove the display panel frame **(2)** from the display panel.

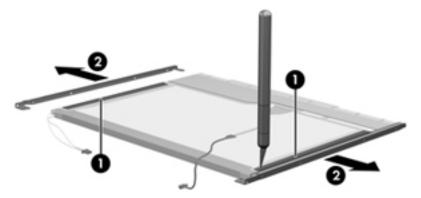

**11.** Remove the screws **(1)** that secure the backlight cover to the display panel.

**12.** Lift the top edge of the backlight cover **(2)** and swing it outward.

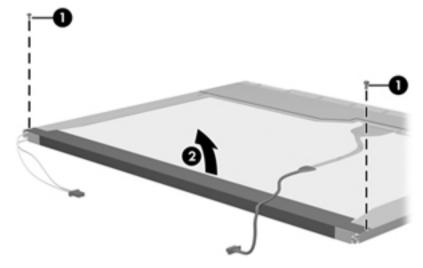

- **13.** Remove the backlight cover.
- **14.** Turn the display panel upright.
- **15.** Remove the backlight cables **(1)** from the clip **(2)** in the display panel.

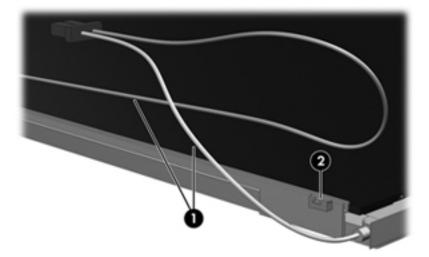

**16.** Turn the display panel upside down.

**17.** Remove the backlight frame from the display panel.

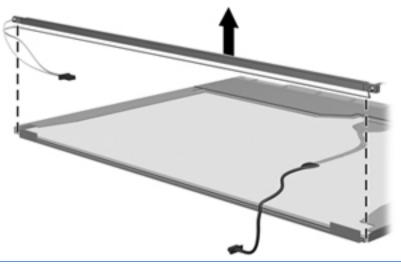

- A WARNING! The backlight contains mercury. Exercise caution when removing and handling the backlight to avoid damaging this component and causing exposure to the mercury.
- **18.** Remove the backlight from the backlight frame.

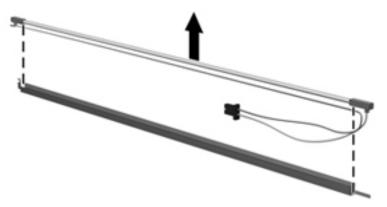

- **19.** Disconnect the display cable **(1)** from the LCD panel.
- **20.** Remove the screws **(2)** that secure the LCD panel to the display rear panel.
- **21.** Release the LCD panel **(3)** from the display rear panel.

**22.** Release the tape **(4)** that secures the LCD panel to the display rear panel.

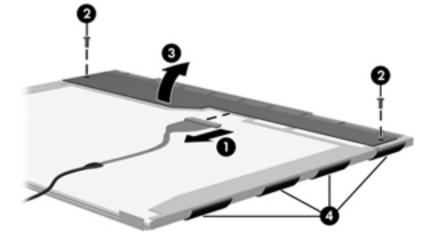

23. Remove the LCD panel.

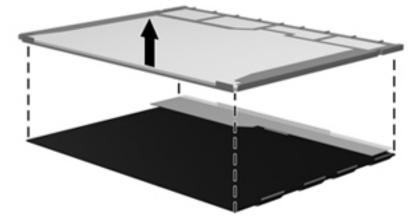

**24.** Recycle the LCD panel and backlight.

## Index

#### A

AC adapter 8 action keys identifying 13 antennas illustrated 22 removing 71, 72 audio, product description 2 audio-out (headphone)/audio-in (microphone) jack 8

#### B

backup 95 backups 85, 91 base enclosure illustrated 20 battery illustrated 20 removing 31 battery bay, identifying 14 battery lock and unlock latch. identifying 14 battery release latch 14 BIOS determining version 73, 77, 80 downloading an update 74, 77, 81 starting the Setup Utility 73 updating 73, 77, 80 Bluetooth label 16 boot order changing 89 changing HP Recovery Manager 94 bottom 16 buttons left TouchPad 10 power 12 right TouchPad 10

#### C

cables, service considerations 27 caps lock light, identifying 11 chipset, product description 1 components bottom 14 display 5 front side 6 left side 8 right side 6 top 9 computer major components, illustrated 17 Computer Setup navigating and selecting 79 restoring factory settings 80 computer specifications 97 connector, power 8 connectors, service considerations 27

#### D

deleted files restoring 92 display assembly illustrated 18 removing 39, 66 spare part numbers 18 display assembly subcomponents illustrated 22 removing 39,66 display bezel illustrated 22 removing 40, 68 display cable illustrated 22 removing 70 display enclosure illustrated 23 removing 72 display panel illustrated 23,66 product description 1 removing 41, 69, 70 spare part number 39 display specifications 98 DVD±RW SuperMulti DL Drive specifications 100

#### E

electrostatic discharge 28 equipment guidelines 30 esc key, identifying 13 Ethernet, product description 2 external media cards 2 external monitor port, identifying 8

#### F

fan illustrated 20 removing 53 fn key, identifying 13

#### G

graphics, product description 1 grounding guidelines 28 guidelines equipment 30 grounding 28 packaging 29 transporting 29 workstation 29

#### H

hard drive illustrated 20, 24 precautions 28 product description 2 removing 49 specifications 99 Hard drive bracket illustrated 24 hard drive bracket removing 50 hard drive light 9 HDMI port identifying 8 heat sink assembly illustrated 20 removing 20, 61 spare part number 61 hinges illustrated 22 removing 41, 69, 70

HP PC Hardware Diagnostics (UEFI) downloading 82 using 83
HP Recovery Manager correcting boot problems 89, 94 starting 88, 93
HP Recovery media creating 85, 91 recovery 88, 94
HP Recovery partition recovery 88, 93 removing 89, 94

#### 

integrated numeric keypad, identifying 13 internal display switch, identifying 5 internal microphone, identifying 5

#### J

jacks audio-out (headphone)/audio-in (microphone) 8 network 8 RJ-45 (network) 8

#### K

keyboard illustrated 18 product description 3 removing 35 keys action 13 esc 13 fn 13 num lk 13 Windows 13

#### L

labels Bluetooth 16 regulatory 16 serial number 15 service 15 wireless certification 16 WLAN 16 latch, battery release 14 left cover illustrated 25 legacy support, USB 79 lights AC adapter 8 caps lock 11 hard drive 9 mute 11 power 9, 11 RJ-45 (network) status 8 wireless 11

#### Μ

mass storage devices illustrated 24 precautions 28 memory card reader, identifying 6 memory module illustrated 20 product description 1 removing 65 microphone product description 2 minimized image creating 93 minimized image recovery 88, 93 minimized image, creating 87 model name 1 mute light, identifying 11

#### Ν

network jack, identifying 8 num lk key, identifying 13

#### 0

operating system 3 optical drive illustrated 20, 24 precautions 28 product description 2 removing 33 specifications 100 optical drive rear bracket removing 33 optical drive, identifying 6 original system recovery 87, 93

#### P

packaging guidelines 29 plastic parts, service considerations 27 Plastics Kit illustrated 25 pointing device 3 Dorts external monitor 8 HDMI 8 product description 3 USB 2.0 6 USB 3.0 8 power button 12 identifying 12 power button board illustrated 19 removing 46 power connector cable illustrated 20 removing 55 power connector, identifying 8 power cord requirements for all countries 101 requirements for specific countries and regions 102 set requirements 101 power lights, identifying 9, 11 power requirements 3 processor product description 1 product description audio 2 chipset 1 display panel 1 Ethernet 2 external media cards 2 graphics 1 hard drive 2 keyboard 3 memory module 1 microphone 2 operating system 3 optical drive 2 pointing device 3 ports 3 power requirements 3 processor 1 product name 1 security 3 serviceability 3 video 2 wireless 2 product name 1 product name and number, computer 15

#### R

recover options 87 recovery 95 discs 86, 88, 91, 94 HP Recovery Manager 87, 93 media 88, 94 options 92 starting 88, 93 supported discs 86, 91 system 87,93 USB flash drive 88, 94 using HP Recovery media 86, 92 recovery media creating 85, 91 creating using HP Recovery Manager 86, 92 recovery partition removing 89,94 regulatory information regulatory label 16 wireless certification labels 16 removal/replacement preliminaries 27 procedures 31, 39 restore Windows File History 92 right cover illustrated 25 RJ-45 (network) jack, identifying 8 RJ-45 (network) status lights, identifying 8 **RTC** battery illustrated 20 removing 64 Rubber Kit illustrated 25

#### S

security cable slot, identifying 8 security, product description 3 serial number 15 serial number, computer 15 service considerations cables 27 connectors 27 plastic parts 27 service labels locating 15 serviceability, product description 3

slots memory card 6 security cable 8 speakers illustrated 20 removing 60 specifications computer 97 display 98 DVD±RW SuperMulti DL Drive 100 hard drive 99 optical drive 100 supported discs recovery 91 supported discs, recovery 86 system board removing 56 spare part number 19, 56 system recovery 87, 93 system restore point creating 86, 91 system restore point, creating 85

#### T

tools required 27 top cover illustrated 18 removing 43 TouchPad buttons 10 TouchPad button board removing 47 spare part number 19, 47 TouchPad zone, identifying 9 transporting guidelines 29 traveling with the computer 16

#### U

USB 2.0 ports, identifying 6 USB 3.0 port, identifying 8 USB board removing 59 spare part number 19 USB legacy support 79

#### V

vents, identifying 8, 14 video, product description 2

#### W

webcam identifying 5 webcam light, identifying 5 webcam/microphone cable illustrated 22 removing 41, 69, 70 webcam/microphone module illustrated 22 removing 40, 69 Windows File History 92 restoring files 92 system restore point 85, 86, 91 Windows key, identifying 13 Windows tools using 86 wireless antennas illustrated 22 removing 71,72 wireless certification label 16 wireless light 11 wireless, product description 2 WLAN antennas, identifying 5 WLAN device 16 WLAN label 16 WLAN module illustrated 19 removing 51 workstation guidelines 29 WWAN antennas, identifying 5